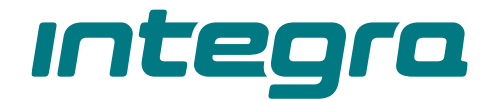

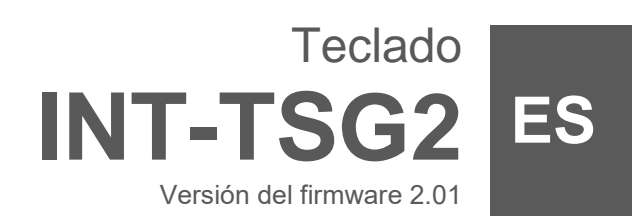

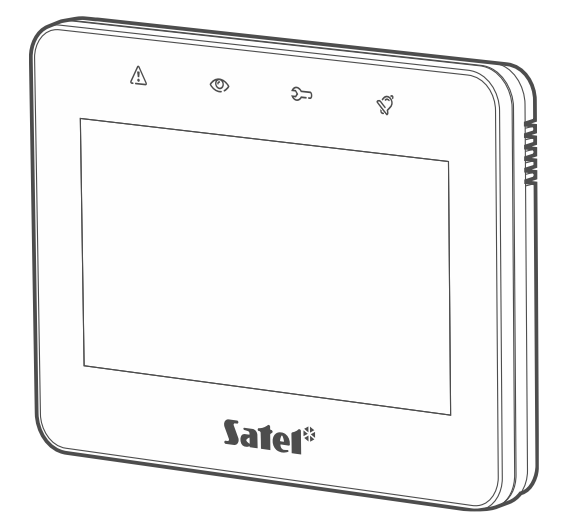

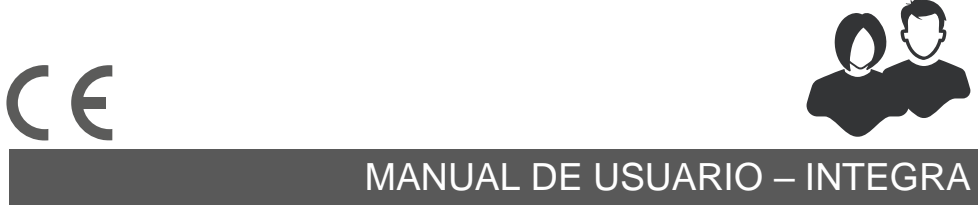

int-tsg2\_oi\_es 03/23

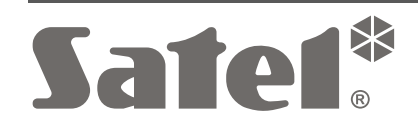

SATEL sp. z o.o. • ul. Budowlanych 66 • 80-298 Gdańsk • POLSKA tel. +48 58 320 94 00 **www.satel.pl**

# **PRECAUCIONES**

Antes de proceder al montaje, por favor, familiarízate con el manual completo.

Cualquier modificación o reparación del dispositivo no autorizada por el fabricante supondrá la anulación de los derechos resultantes de la garantía.

**Ojo**

El dispositivo es un dispositivo de clase A. En un entorno residencial puede provocar interferencias radioeléctricas.

#### **La declaración de conformidad está disponible en la página www.satel.pl/ce**

**Contraseñas de fábrica: Contraseña de servicio: 12345 Contraseña del administrador de objeto 1: 1111**

En el manual pueden aparecer los siguientes símbolos:

- nota;
	- advertencia.

# ÍNDICE

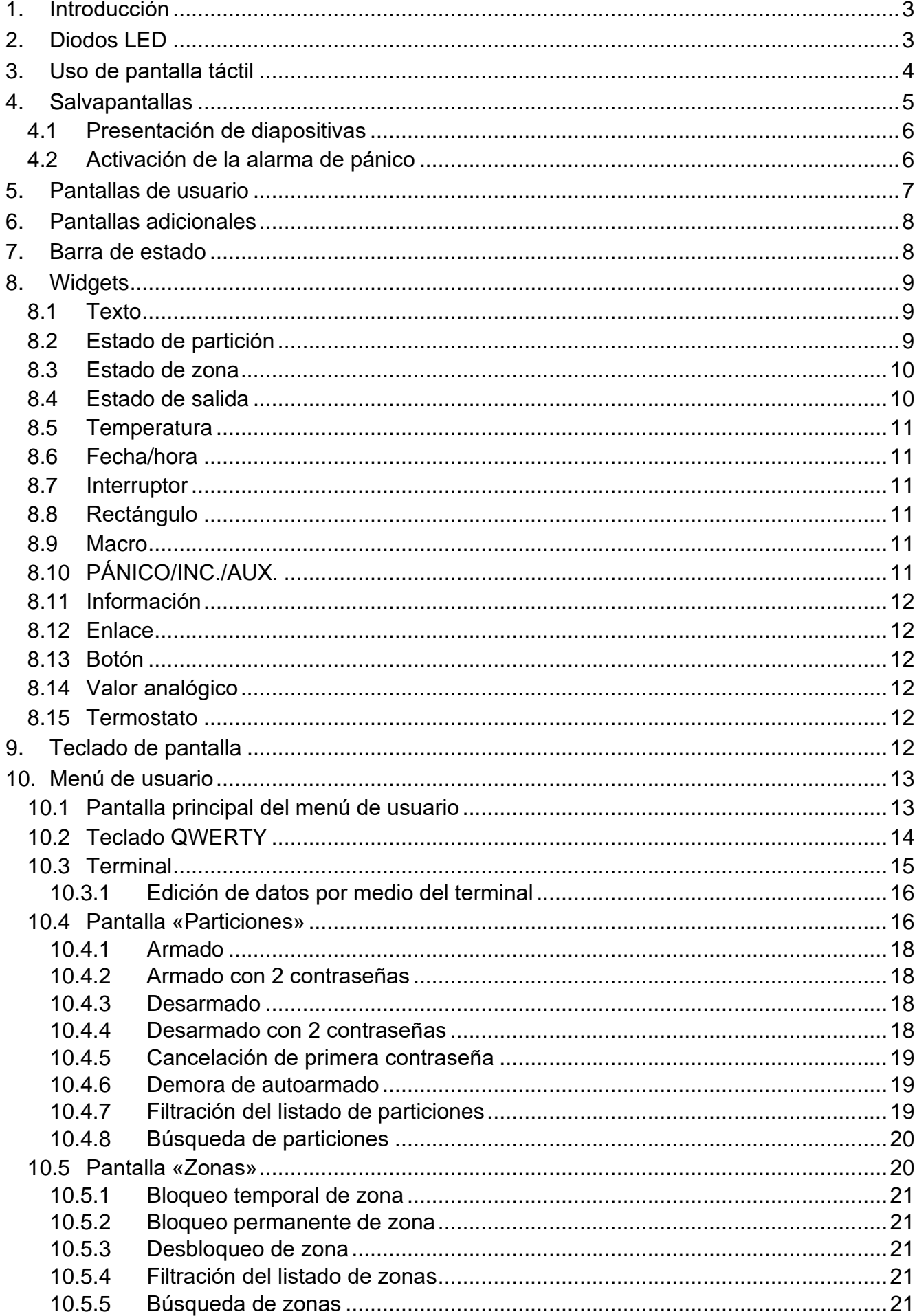

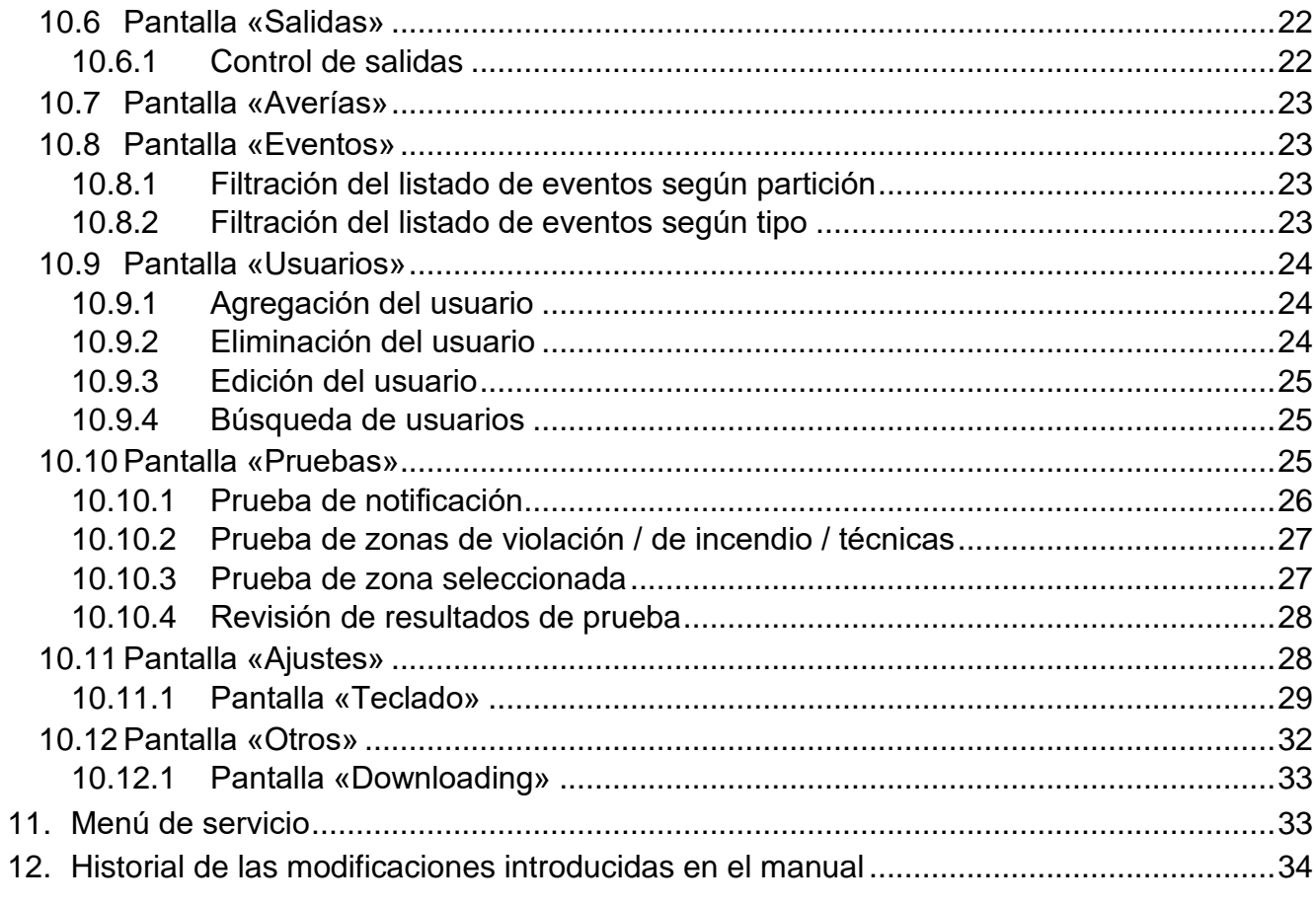

# <span id="page-4-0"></span>**1. Introducción**

Este manual contiene las informaciones básicas referentes al uso del teclado INT-TSG2 con los ajustes de fábrica en el sistema INTEGRA. Gracias a las funciones accesibles en el menú de usuario el teclado permite controlar el sistema de alarma libremente configurado. Además, el teclado ofrece la posibilidad de preparar las pantallas de usuario gracias a las cuales el instalador mejor ajustará el teclado a las necesidades del usuario de determinado sistema de alarma. El instalador puede agregar nuevas pantallas de usuario y poner en ellas los widgets que usarás para controlar tu sistema de alarma. Además, podrá personalizar el aspecto de la pantalla según tus preferencias, es decir, ajustar los colores de los widgets, el tipo de letra y el fondo. Los archivos gráficos indicados por ti podrán ser el fondo de la pantalla.

Pídele al instalador que prepare el manual de uso del teclado configurado por él. El manual deberá comprender todos los cambios con respecto a los ajustes de fábrica. El instalador deberá enseñarte cómo controlar el sistema de alarma por medio del teclado INT-TSG2.

<span id="page-4-2"></span>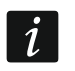

<span id="page-4-3"></span> $\boldsymbol{i}$ 

*En el teclado no están disponibles ciertas funciones que pueden activarse en otros teclados introduciendo la contraseña y pulsando el botón # (por ejemplo, confirmación de rondines, desbloqueo del acceso al cajero etc.).*

# <span id="page-4-1"></span>**2. Diodos LED**

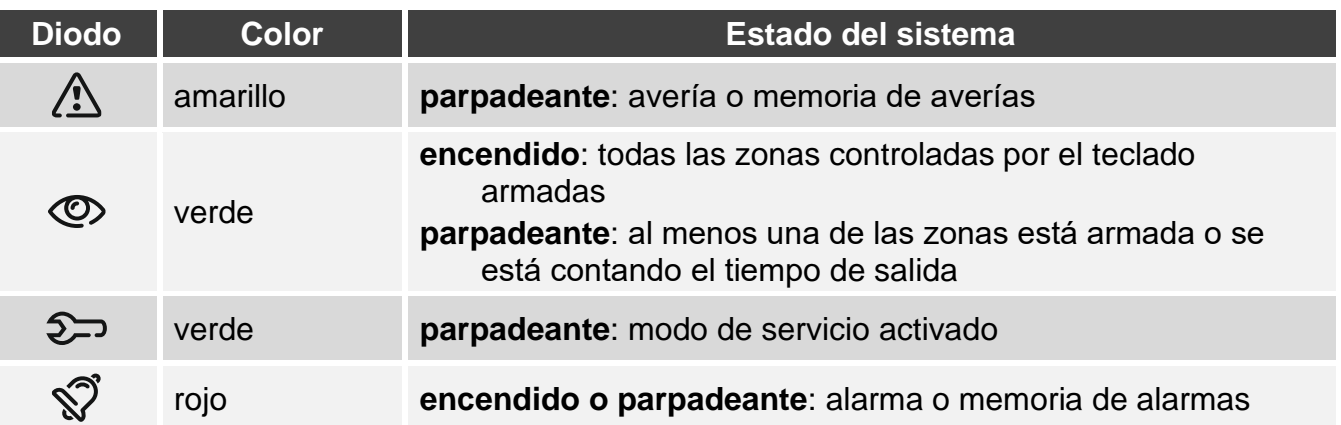

*La información sobre el armado podrá ocultarse al cabo del tiempo determinado por el instalador.*

*La información sobre la avería quedará ocultada al realizar el armado. El instalador define si se ocultará ya al activar cualquier modo de armado en una de las zonas o al activar el armado total en todas las zonas.*

*Si el instalador ha activado la opción «Grade 2» (INTEGRA) / «Grade 3» (INTEGRA Plus):*

− *el diodo informará sobre las alarmas no antes que en el momento en el cual el usuario introduzca la contraseña,*

− *si el diodo parpadeará, significa que el sistema está averiado, las zonas están bloqueadas o que ha saltado una alarma.*

# <span id="page-5-0"></span>**3. Uso de pantalla táctil**

La pantalla táctil muestra las informaciones sobre el estado del sistema y al mismo tiempo sirve para controlar y programar el sistema de alarma y manejar los dispositivos de la domótica.

Para controlar el sistema de alarma puedes usar:

- pantallas de usuario y pantallas adicionales preparadas para ti por el instalador,
- menú de usuario preparado por SATEL.
- A continuación están descritos los gestos que puedes usar.

#### **Tocar**

Toca un elemento de la pantalla con el dedo.

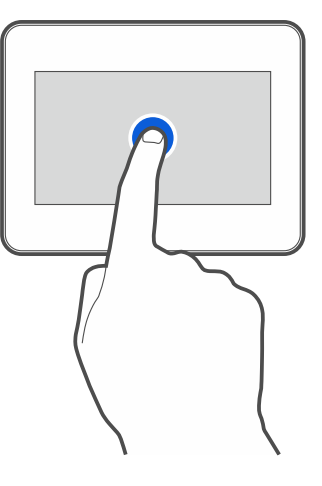

### **Tocar y mantener**

Toca un elemento de la pantalla con el dedo y mantén tocado durante 3 segundos.

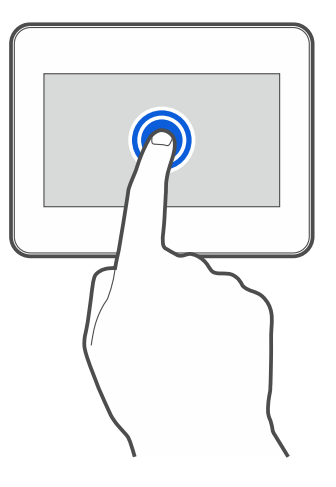

## **Deslizar hacia arriba / abajo**

Toca la pantalla con el dedo y desliza el dedo hacia arriba o abajo para:

- mover la pantalla hacia arriba / abajo (cambio entre salvapantallas / pantalla de usuario / pantalla principal del menú de usuario),
- desplazarse por la lista.

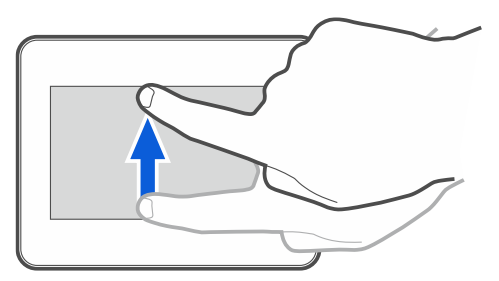

#### **Deslizar hacia derecha/izquierda**

Toca la pantalla con el dedo y desliza el dedo hacia la derecha o izquierda para mover la pantalla hacia derecha o izquierda (mostrar la pantalla anterior/posterior). En caso de salvapantallas este gesto permite activar / desactivar la presentación de diapositivas.

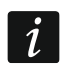

*La presentación de diapositivas está disponible si en el teclado está instalada la tarjeta de memoria con los archivos gráficos.*

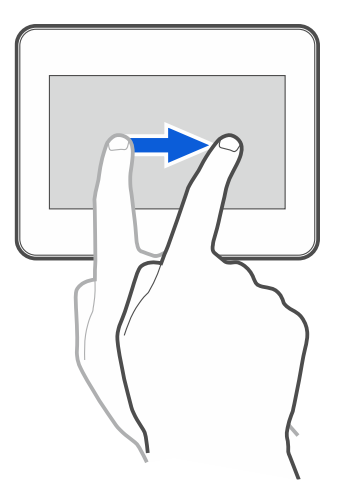

#### **Deslizar desde el borde hacia la derecha (vuelta a la pantalla anterior)**

Toca la pantalla con el dedo en el borde izquierdo y desliza el dedo hacia la derecha para volver a la pantalla anterior. Este gesto está disponible en el menú de usuario y en el menú de servicio (no se refiere a la salida del modo de servicio).

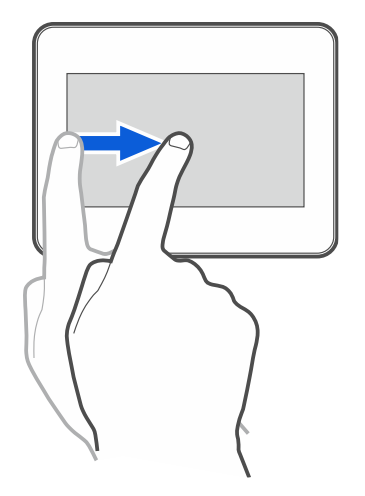

# <span id="page-6-0"></span>**4. Salvapantallas**

*El instalador puede desactivar el salvapantallas.*

Si el declado no se usa, se activa el salvapantallas. El tiempo al cabo del cual el teclado mostrará el salvapantallas lo puedes configurar (ver [«Configuración del tiempo de la](#page-32-0)  [desactivación automática»](#page-32-0) p. [31\)](#page-32-0).

Si usas el teclado, puedes activar el salvapantallas:

- deslizando hacia abajo la pantallas del usuario,
- deslizando hacia derecha la presentación de diapositivas.

*Si has iniciado la sesión, al mostrarse el salvapantallas la sesión se cerrará.*

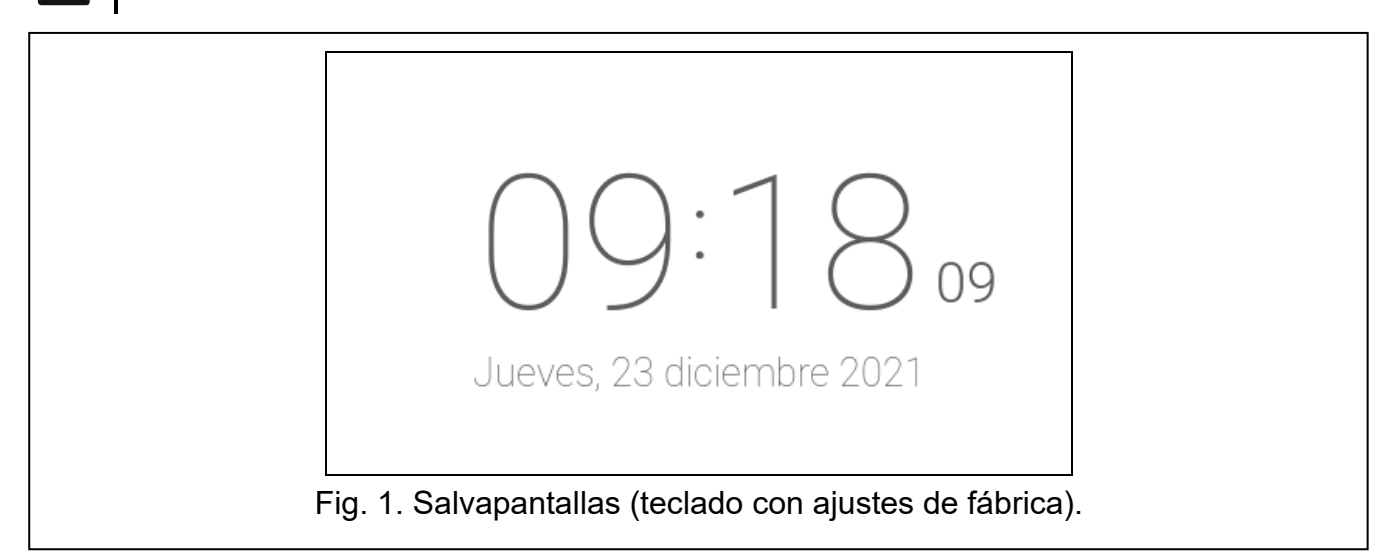

<span id="page-7-2"></span>El salvapantallas del teclado con ajustes de fábrica (fig. [1\)](#page-7-2) mostrará la fecha y la hora.

El instalador puede poner en la pantalla unos widgets adicionales que informarán sobre el estado del sistema de alarma (ver [«Widgets»](#page-10-0) p. [9\)](#page-10-0).

Si está activado el salvapantallas, puedes:

- tocar la pantalla para mostrar la pantalla de usuario,
- deslizar la pantalla hacia izquierda para activar la presentación de diapositivas.

# <span id="page-7-0"></span>**4.1 Presentación de diapositivas**

*Si el instalador desactiva el salvapantallas, la presentación de diapositivas no estará disponible.*

El teclado podrá presentar diapositivas si el instalador instalará en el teclado la tarjeta de memoria con los archivos gráficos.

Si está activada la presentación de diapositivas, puedes:

- tocar la pantalla para mostrar la pantalla de usuario,
- deslizar la pantalla hacia derecha para activar el salvapantallas.

## <span id="page-7-1"></span>**4.2 Activación de la alarma de pánico**

Si en la pantalla hay salvapantallas o presentación de diapositivas podrás activar la alarma de pánico tocando la pantalla y manteniendo tocada durante 3 segundos. El instalador definirá si la alarma de pánico activada será sonora (señalizada por el sistema de alarma) o silenciosa (sin señalización). La alarma de pánico silenciosa es útil si la central de alarma notificará los eventos a la central receptora de alarma y si los terceros no deberán enterarse de la activación de la alarma.

 $\tilde{\mathcal{I}}$ 

 $\boldsymbol{i}$ 

# <span id="page-8-0"></span>**5. Pantallas de usuario**

Al tocar la pantalla con el salvapantallas o la presentación de diapositivas activada, pasarás a la pantalla principal de usuario.

<span id="page-8-1"></span>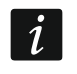

*Si el instalador desactiva el salvapantallas, la pantalla principal de usuario se mostrará si el teclado no estará en uso.*

En caso de teclado con ajustes de fábrica habrá sólo una pantalla de usuario. El instalador podrá crear más pantallas de usuario y escoger una como principal, es decir, la que se mostrará como primera. Desliza la pantalla hacia la izquierda / derecha para cambiar la pantalla de usuario (si es que el instalador ha creado más). Abajo de la pantalla habrá una información gráfica sobre cuál de las pantallas se está mostrado actualmente.

En la pantalla de usuario se mostrarán:

- barra de estado (ver p[.8\)](#page-9-1),
- widgets para controlar el sistema de alarma que informan sobre el estado del sistema de alarma etc. (ver [«Widgets»](#page-10-0) p. [9\)](#page-10-0).

La activación de la función por medio del widget requerirá la introducción de la contraseña, por tanto, al tocar el widget podrá aparecer el teclado (ver p. [12\)](#page-13-5). Al introducir la contraseña se activará la función e iniciarás la sesión. Una vez la sesión esté iniciada, la activación de la función por medio del widget no requerirá más la introducción de la contraseña.

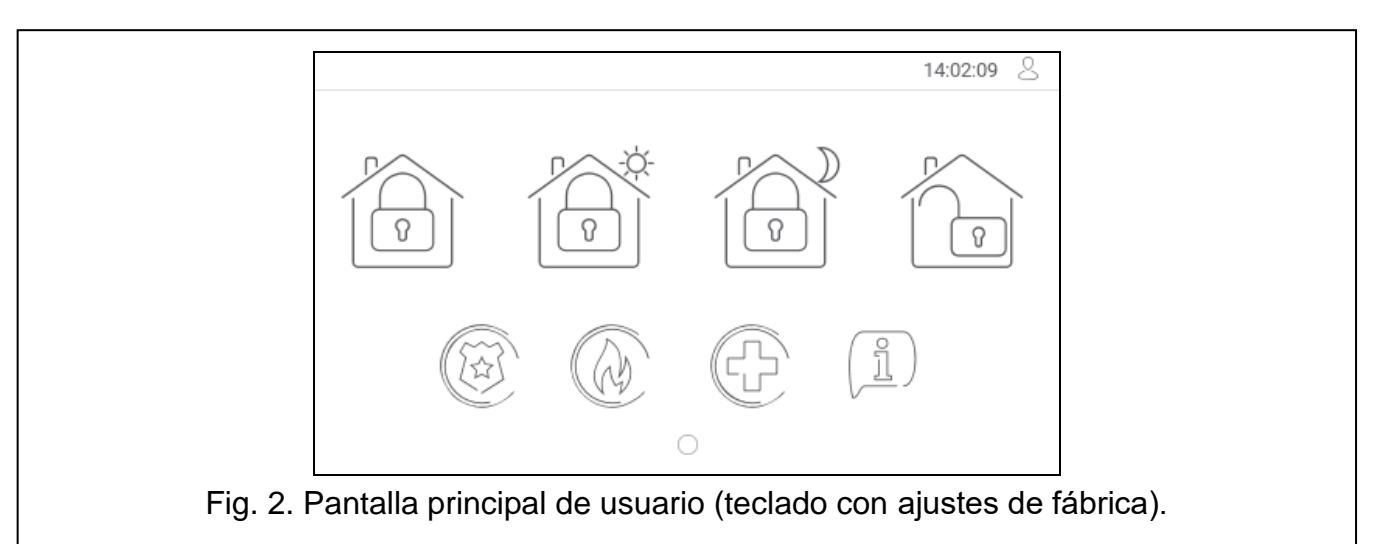

A continuación están descritos los widgets disponibles en la pantalla principal de usuario en el teclado con ajustes de fábrica.

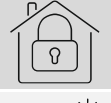

tocar para activar el armado total en las particiones soportadas por el teclado.

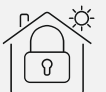

tocar para activar el armado total sin interiores en las particiones soportadas por el teclado.

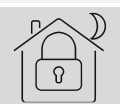

tocar para activar el armado total sin interiores y tiempo de entrada en las particiones soportadas por el teclado.

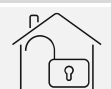

tocar para desarmar / anular la alarma en las particiones soportadas por el teclado.

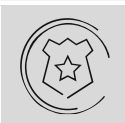

tocar y mantener tocado durante 3 segundos para activar la alarma de pánico. El instalador definirá si la alarma de pánico activada será sonora (señalizada por el sistema de alarma) o silenciosa (sin señalización).

tocar y mantener tocado durante 3 segundos para activar la alarma de incendio.

tocar y mantener tocado durante 3 segundos para activar la alarma de auxilio.

tocar para mostrar el comunicado.

 $\vert i \vert$ 

*Acuerda con el instalador qué widgets adicionales podrían mejorar el control del sistema de alarma o control de los dispositivos de la domótica conectados con la central. Sólo el instalador puede agregar nuevas pantallas de usuario y poner en ellas los widgets etc.*

*El instalador puede configurar el teclado de forma que el acceso a la pantalla de usuario esté protegida con la contraseña (antes de mostrar la pantalla de usuario aparecerá el teclado).*

En las pantallas de usuario podrán usarse dos fondos de pantalla diferentes.

# <span id="page-9-0"></span>**6. Pantallas adicionales**

Las pantallas adicionales se diferencian de las pantallas de usuario sólo con que cada pantalla adicional puede tener otro fondo de pantalla. Gracias a ello las pantallas adicionales podrán usarse para mostrar los planes de objetos. Si deberán mostrarse otros fondos que los ofrecidos por SATEL, el instalador deberá guardarlos en la tarjeta de memoria que instalará en el teclado.

La pantalla adicional se mostrará al tocar el widget de tipo enlace.

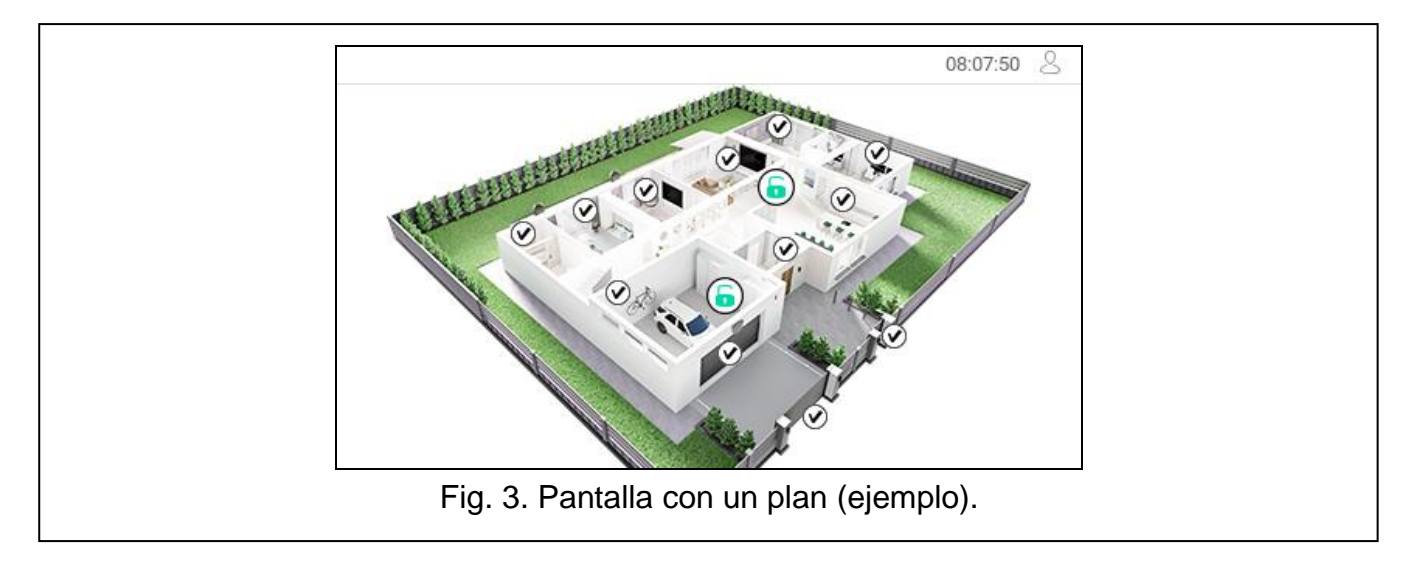

# <span id="page-9-1"></span>**7. Barra de estado**

La barra de estado se mostrará arriba en las pantallas de usuario y las pantallas adicionales. La barra incluirá:

- título de pantalla (opcionalmente, si es que ha sido introducido por el instalador)
- hora

icono  $\vee$ , Si no has iniciado la sesión, toca el icono para iniciarla (aparecerá el teclado, ver p. [12\)](#page-13-5). Al iniciar la sesión (introducir la contraseña), debajo del icono aparecerá el nombre del usuario. Si has iniciado la sesión, toca el icono para cerrarla o pasar al menú de usuario.

# <span id="page-10-0"></span>**8. Widgets**

En la pantalla podrán aparecer los siguientes widgets:

#### <span id="page-10-1"></span>**8.1 Texto**

El widget mostrará cualquier texto introducido por el instalador o nombre del elemento del sistema.

#### <span id="page-10-2"></span>**8.2 Estado de partición**

El widget indicará el estado de partición por medio de los siguientes iconos.

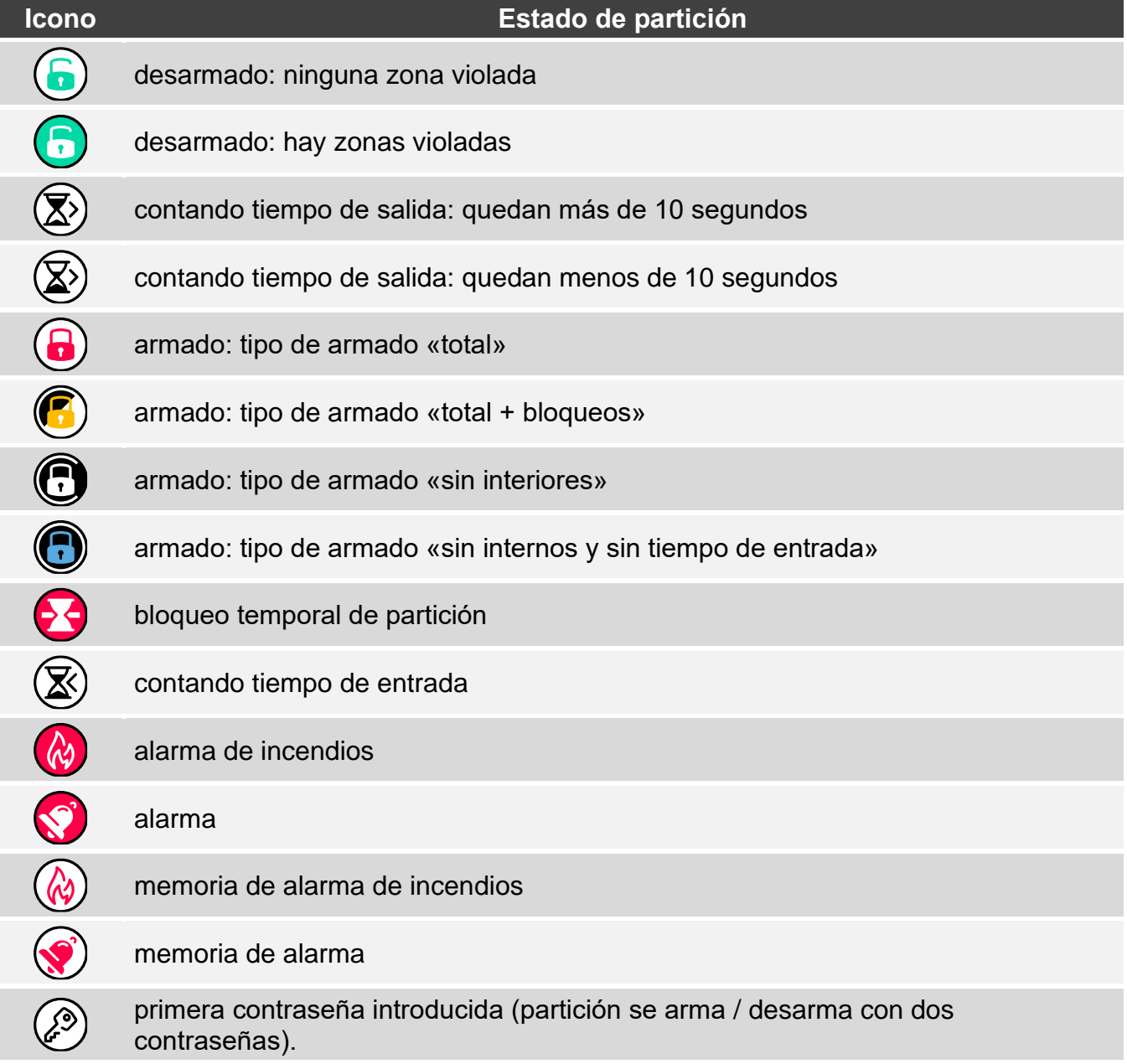

#### <span id="page-11-0"></span>**8.3 Estado de zona**

El widget indicará el estado de zona por medio de:

- iconos seleccionados por SATEL (indicador): se mostrarán diferentes estados,
- comunicados de texto (texto): comunicados informarán sólo sobre el estado normal y violación,
- iconos seleccionados por el instalador (icono): se mostrará sólo el estado normal y violación.

Los iconos seleccionados por SATEL están descritos en el cuadro de abajo.

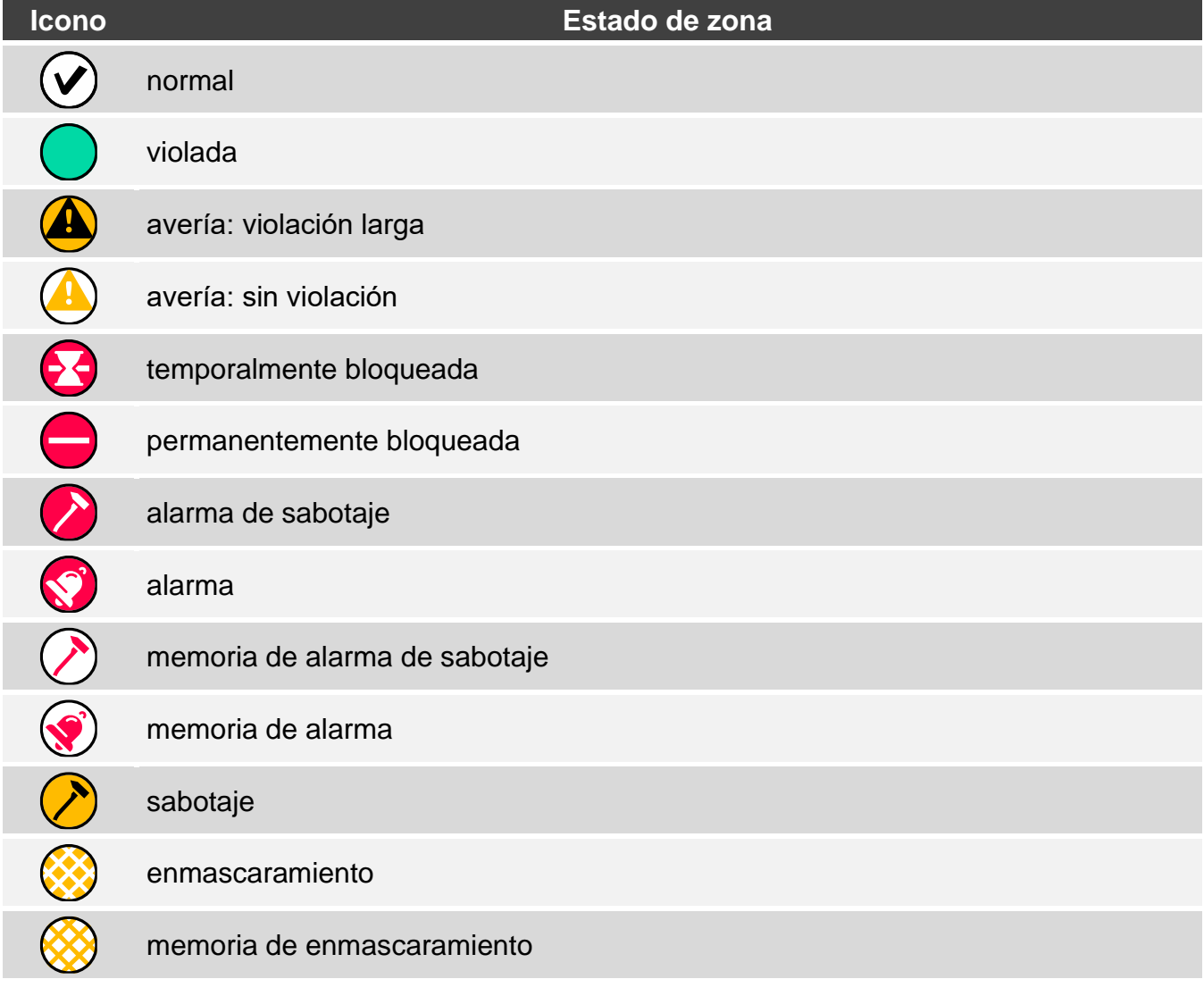

### <span id="page-11-1"></span>**8.4 Estado de salida**

El widget indicará el estado de salida por medio de:

- iconos seleccionados por SATEL (indicador),
- comunicados de texto (texto),
- iconos seleccionados por el instalador (icono).

Los iconos seleccionados por SATEL están descritos en el cuadro de abajo.

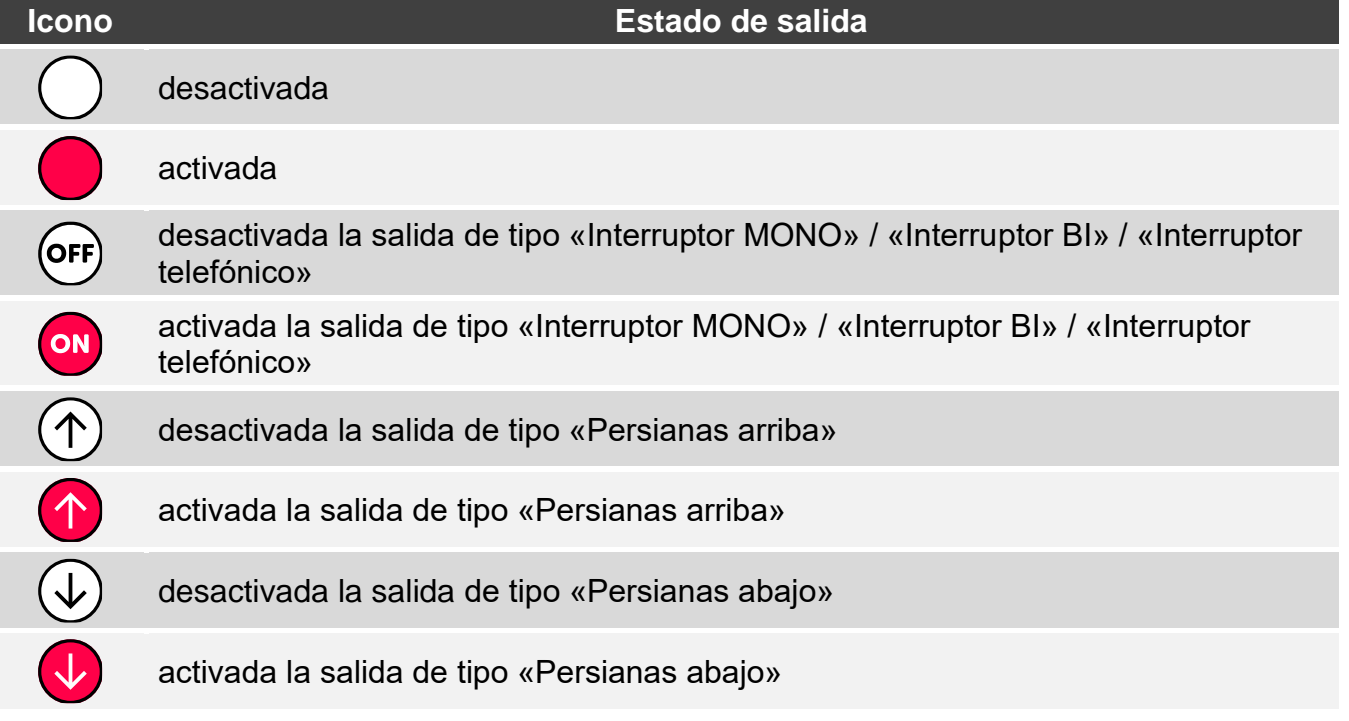

#### <span id="page-12-0"></span>**8.5 Temperatura**

El widget mostrará la temperatura. Las informaciones sobre la temperatura se obtendrán desde el dispositivo inalámbrico ABAX 2 / ABAX.

#### <span id="page-12-1"></span>**8.6 Fecha/hora**

El widget mostrará la fecha y la hora en formato determinado por el instalador.

#### <span id="page-12-2"></span>**8.7 Interruptor**

El icono para este widget lo escogerá el instalador. Toca el widget para activar / desactivar la salida.

#### <span id="page-12-3"></span>**8.8 Rectángulo**

El widget mostrará un rectángulo de cualquier color o semitransparente. Es un elemento gráfico adicional en la pantalla que podrá usarse por ejemplo para destacar una parte de la pantalla.

#### <span id="page-12-4"></span>**8.9 Macro**

El icono para este widget lo escogerá el instalador. Toca el widget para activar el macrocomando. El macrocomando es una secuencia de acciones que debe realizar la central de alarma. Los macrocomandos los creará el instalador.

### <span id="page-12-5"></span>**8.10 PÁNICO/INC./AUX.**

El widget permite activar la alarma  $(\bigotimes^{\infty})$ : alarma de pánico;  $(\bigotimes^{\infty})$ : alarma de incendio;  $(\bigoplus^{\infty})$ alarma de auxilio).

# <span id="page-13-0"></span>**8.11 Información**

El widget en la pantalla lo presentará el icono  $\boxed{\frac{3}{2}}$ . Toca el widget para ver el mensaje introducido por el instalador.

## <span id="page-13-1"></span>**8.12 Enlace**

El icono para este widget lo escogerá el instalador. Toca el widget para pasar a la pantalla adicional / volver de la pantalla adicional a la pantalla de usuario.

## <span id="page-13-2"></span>**8.13 Botón**

El icono para este widget lo escogerá el instalador. El widget ofrece dos funciones:

- tocar: toca el widget para activar/desactivar la salida.
- tocar y mantener tocado: toca el widget y manténlo tocado para activar la salida. La salida quedará ativada mientras mantengas el dedo sobre el widget. Al quitar el dedo del widget, la salida se desactivará.

## <span id="page-13-3"></span>**8.14 Valor analógico**

El widget mostrará información sobre el consumo de energía por el dispositivo conectado con el contacto inteligente ASW-200.

## <span id="page-13-4"></span>**8.15 Termostato**

El widget en la pantalla adoptará forma de un icono cuyo aspacto dependerá del estado de la salida termostática:

AFC

: primer umbral de temperatura activado (temperatura T1: económica), salida desactivada,

 $\mathbb{E}$ 

 $\langle \!\langle \rangle \!\rangle$   $\langle \rangle$  : primer umbral de temperatura activado (temperatura T1: económica), salida

activada,

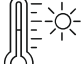

: segundo umbral de temperatura activado (temperatura T2: de confort), salida desactivada,

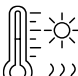

 $\langle \rangle$  : segundo umbral de temperatura activado (temperatura T2: de confort), salida activada.

Toca el widget para cambiar los ajustes de temperatura para la salida termostática.

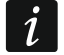

*Los austes de la salida termostática sirven para definir los parámetros de funcionamiento de los cabezales termostáticos inalámbricos ART-200.*

# <span id="page-13-5"></span>**9. Teclado de pantalla**

El teclado de pantalla se mostrará si está exigida la introducción de la contraseña por ejemplo para obtener el acceso al menú de usuario. Es posible que se requiera la contraseña antes de obtener el acceso a la pantalla de usuario o a la pantalla adicional o antes de activar la función por medio del widget.

 $\boldsymbol{i}$ 

Introduce la contraseña por medio de teclado con cifras y toca  $(\vee)$ . Si te equivocas

al introducir la contraseña, toca  $(X)$  y vuelve a introducir la contraseña (si al cabo de un minuto no has introducido la contraseña correcta, será considerado como incorrecta).

Si tocas  $(\lambda)$  antes de introducir la contraseña, el teclado de pantalla se cerrará y volverás a la pantalla anterior.

En la central están programadas por fábrica las siguientes contraseñas:

#### **contraseña de servicio: 12345**

#### **contraseña del administrador de objeto 1: 1111**

*Si en el sistema había una alarma, la alarma se anulará al introducir la contraseña.*

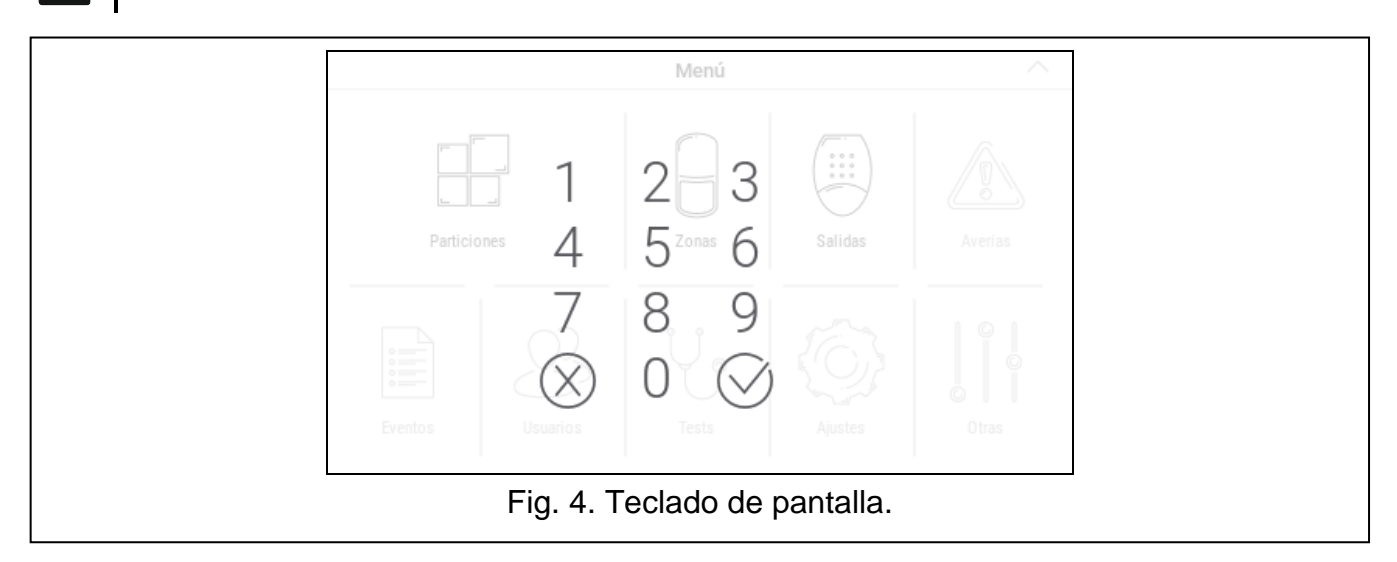

# <span id="page-14-0"></span>**10. Menú de usuario**

Desliza hacia arriba la pantalla de usuario/pantalla adicional para pasar al menú de usuario. El menú de usuario estará disponible al introducir la contraseña, por tanto, primero aparecerá el teclado (si has iniciado la sesión en la pantalla de usuario, el menú aparecerá inmediatamente).

## <span id="page-14-1"></span>**10.1 Pantalla principal del menú de usuario**

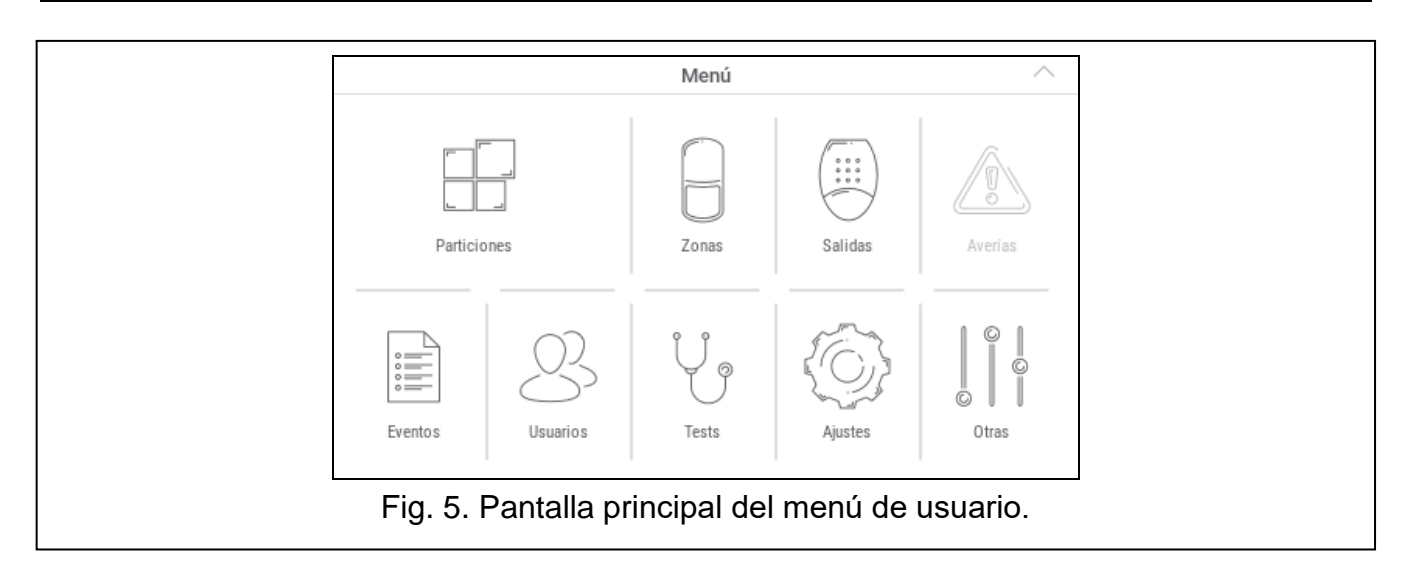

A continuación están descritas las funciones disponibles en la pantalla principal del menú de usuario.

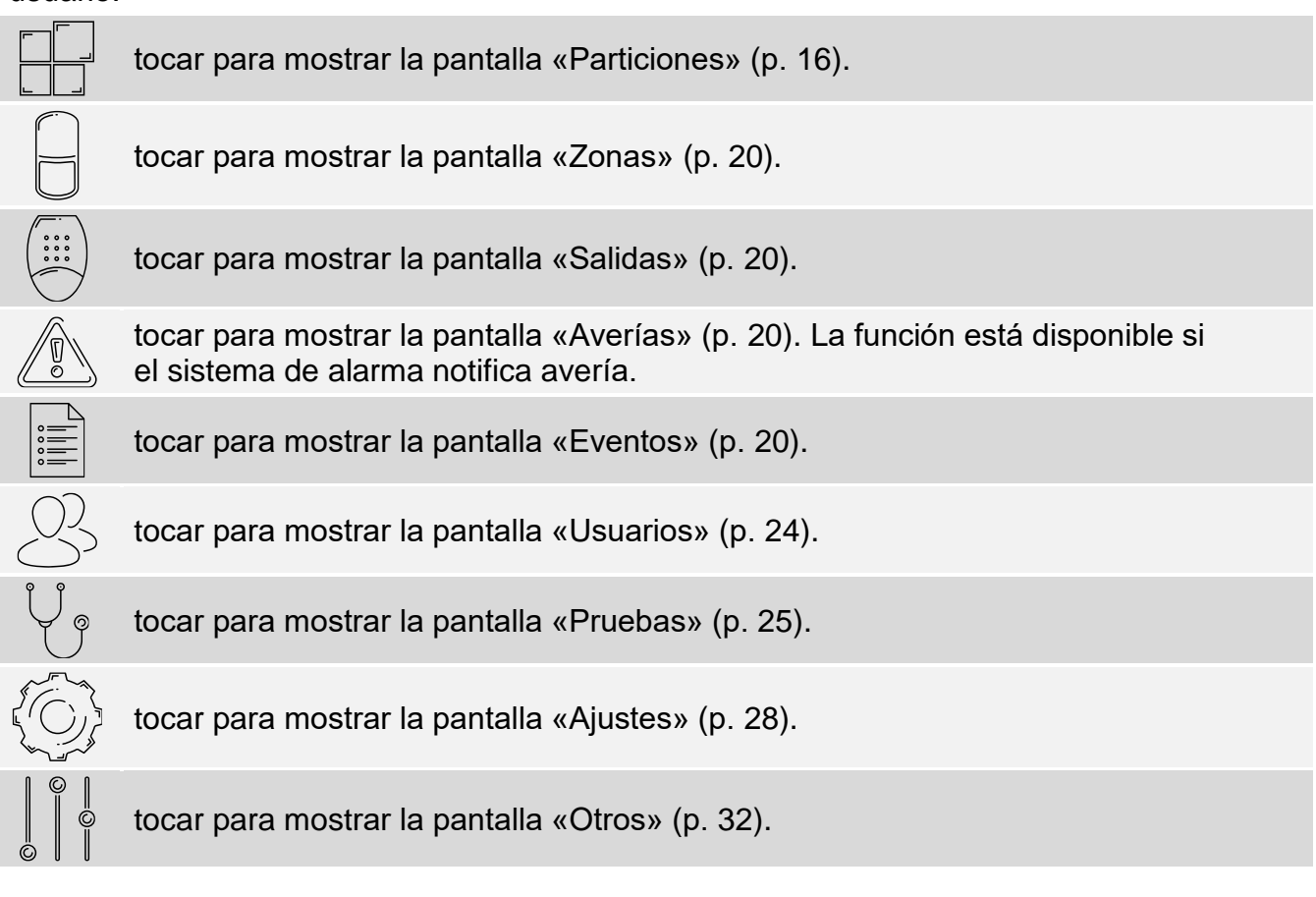

Si el icono está atenuado, la función no está disponible.

En el rincón superior derecho se mostrará el icono  $\triangle$  que permitirá salir del menú de usuario (igual que el gesto de deslizar hacia abajo).

### <span id="page-15-0"></span>**10.2 Teclado QWERTY**

El teclado QWERTY sirve para introducir el texto. Se mostrará durante la búsqueda de los elementos en ciertas pantallas, durante la introducción de los nombres de los usuarios etc.

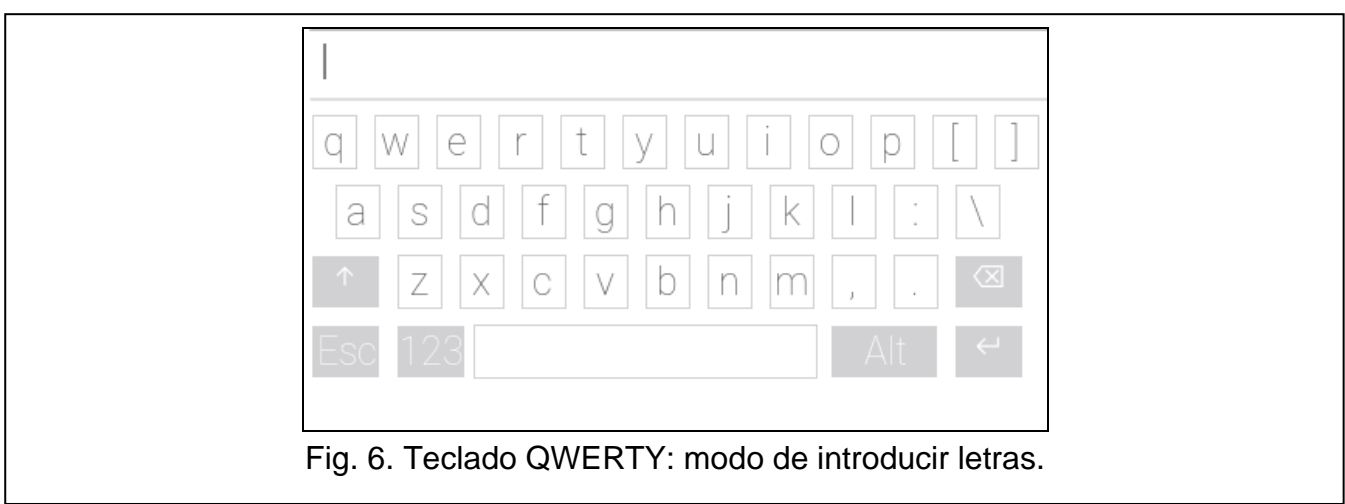

El texto introducido se mostrará en el campo situado arriba del teclado.

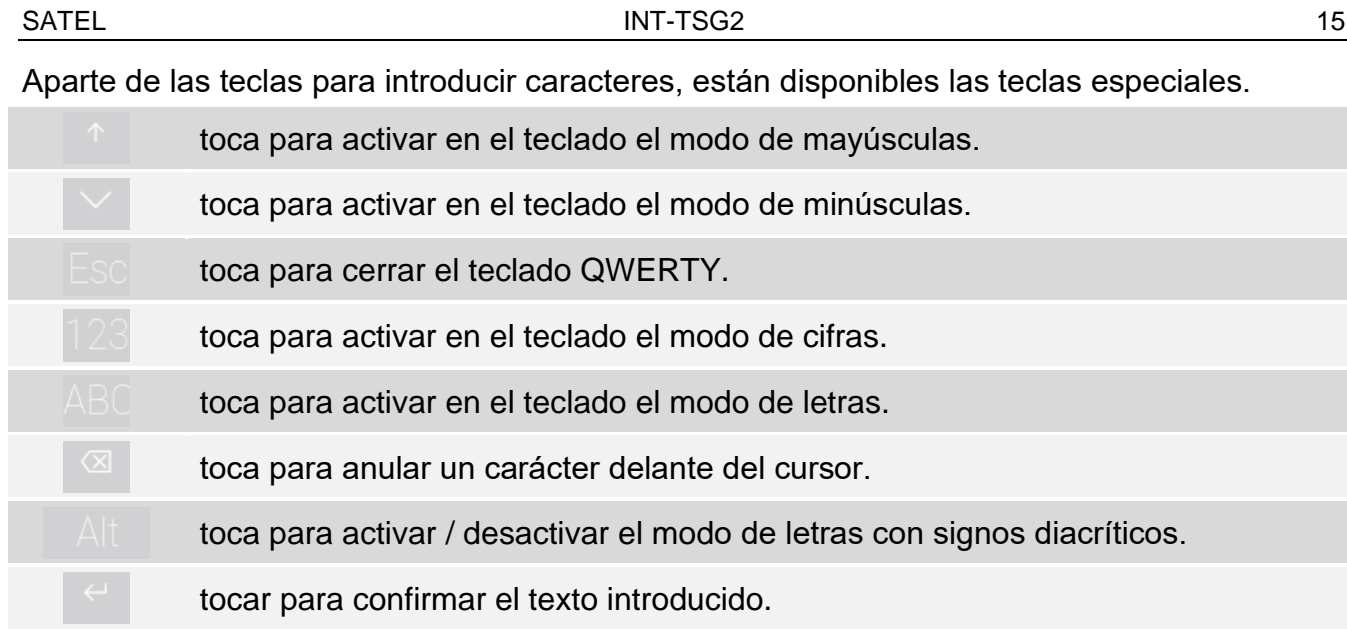

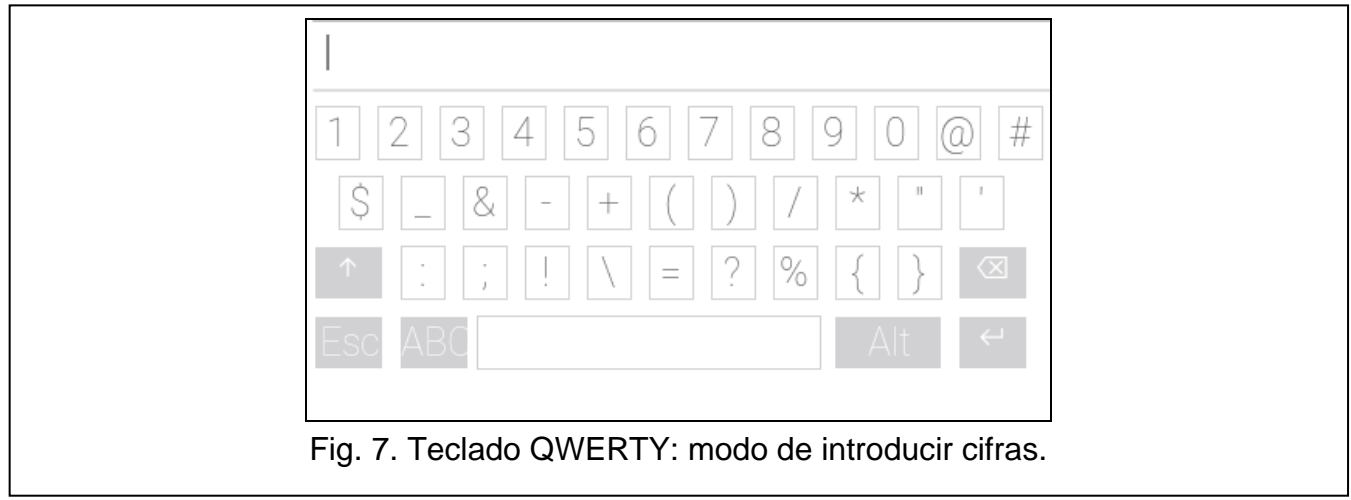

# <span id="page-16-0"></span>**10.3 Terminal**

El terminal permite introducir los datos y configurar los ajustes de la misma manera que en

caso de teclado LCD con el menú de texto ( $\circ$  actúa como  $\sharp$ ;  $\circ$  actúa como  $\ast$ ). Se mostrará al activar ciertas funciones de usuario y funciones de servicio.

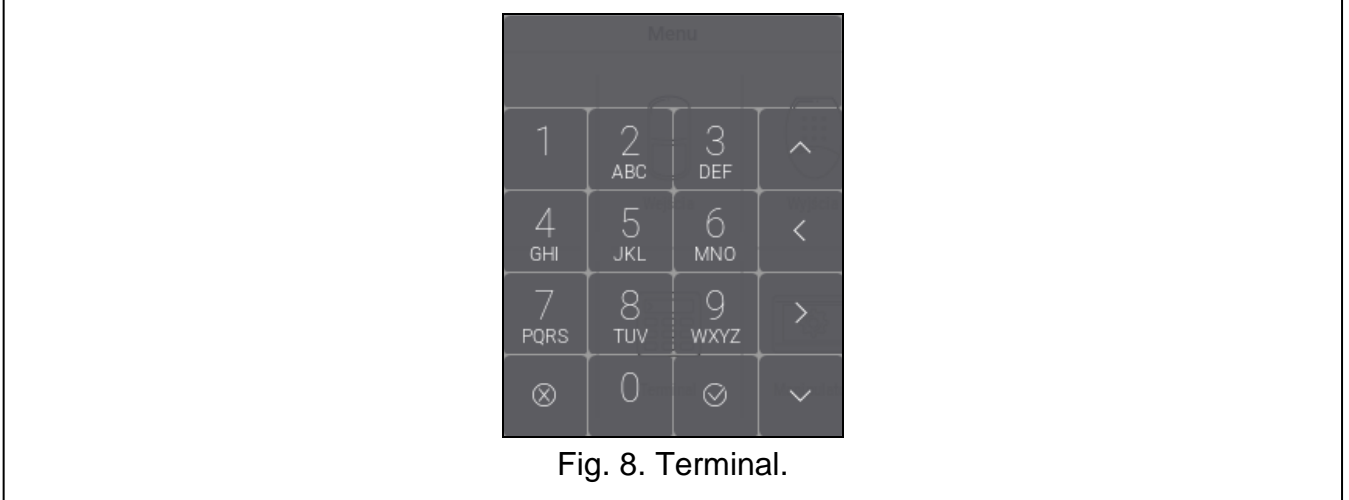

## <span id="page-17-0"></span>**10.3.1 Edición de datos por medio del terminal**

La forma de editar los datos depende de su tipo. Al finalizar la edición toca para

quardar los cambios. Toca  $\begin{bmatrix} \infty \\ \infty \end{bmatrix}$  si deseas salir de la función sin guardar los cambios.

### **Elección del listado de opción única**

En la línea inferior del display aparecerá el elemento actualmente elegido. El listado de

los elementos lo podrás deslizar tocando

### **Elección del listado de opción múltiple**

En la línea inferior del display aparecerá uno de los elementos que puedes elegir. El listado

de los elementos lo podrás deslizar tocando **de la contrata la línea** superior aparecerá el símbolo:

T: elemento está elegido / opción está activada,

. : elemento no está elegido / opción está desactivada.

Toca cualquier tecla con cifra para cambiar el símbolo actualmente presentado a otro.

### **Introducción de valores decimales y hexadecimales**

Puedes introducir las cifras por medio de las teclas con cifras. Las letras de A a F las podrás

introducir por medio de las teclas  $\overline{ABC}$  y DEF (toca la tecla hasta que aparezca la letra que deseas introducir).

### **Introducción de nombres**

Toca la tecla hasta que aparezca el carácter que deseas introducir. Al mantener la tecla durante más tiempo activarás la cifra asignada a la tecla.

En la línea superior del display, a la izquierda, aparecerá la información sobre el tamaño de las letras: [Abc], [ABC] o [abc] (visible durante unos segundos al tocar cualquier tecla).

Si quieres cambiar el tamaño de las letras, toca

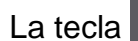

**V** 

 $\sum_{i\in \mathbb{N}}$ 

La tecla **della mueve el cursor a la derecha y la tecla** del del nueve a la izquierda. La tecla

borrará un carácter a la izquierda del cursor.

# <span id="page-17-1"></span>**10.4 Pantalla «Particiones»**

En la pantalla se mostrará el listado de las particiones que podrás controlar por medio del teclado. La partición la representará un icono que mostrará el estado de la partición. Se usarán los mismo iconos que los usados por el widget [«Estado de partición»](#page-10-2) (p. [9\)](#page-10-2). Aparte del icono podrá mostrarse el nombre de la partición.

Los iconos en el rincón superior derecho permiten:

tocar para cancelar la alarma.

tocar para finalizar el conteo de tiempo de salida (función disponible si el instalador ha permitido reducir el tiempo de salida).

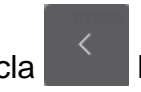

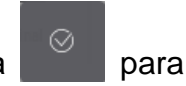

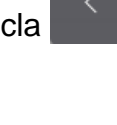

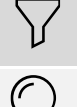

tocar para filtrar el listado de particiones (ver [«Filtración del listado de particiones»](#page-20-2) p. [19\)](#page-20-2).

tocar para buscar partición / particiones (ver [«Búsqueda de particiones»](#page-21-0) p. [20\)](#page-21-0).

tocar para volver a la pantalla principal del menú de usuario.

El icono localizado antes del nombre del objeto permitirá:

tocar para ocultar el listado de particiones que pertenecen al objeto.

tocar para ocultar el listado de particiones que pertenecen al objeto.

Entre paréntesis al lado del nombre del objeto habrá información sobre cuántas particiones están seleccionadas ([cantidad de particiones seleccionadas / cantidad de particiones]. Los números presentados al lado de los iconos significarán:

 $\Gamma$ cantidad de particiones desarmadas y con zonas violadas.

 $\mathbf{a}$ cantidad de particiones armadas.

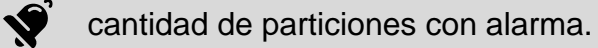

 $\mathbf{X}$ cantidad de particiones en las cuales hay conteo del tiempo de salida.

cantidad de particiones en las cuales ha sido introducida la primera contraseña  $\mathscr{E}$ (partición se arma / desarma con dos contraseñas).

Si tocarás la pantalla en el borde inferior y deslizarás el dedo hacia arriba, abajo de la pantalla se mostrarán los botones con los iconos:

tocar para aumentar el tamaño de los iconos / nombres en el listado.

tocar para reducir el tamaño de los iconos / nombres en el listado.

tocar para ocultar los nombres de las particiones en el listado.

3333 tocar para mostrar los nombres de las particiones en el listado.

 $\searrow$ tocar para ocultar los botones.

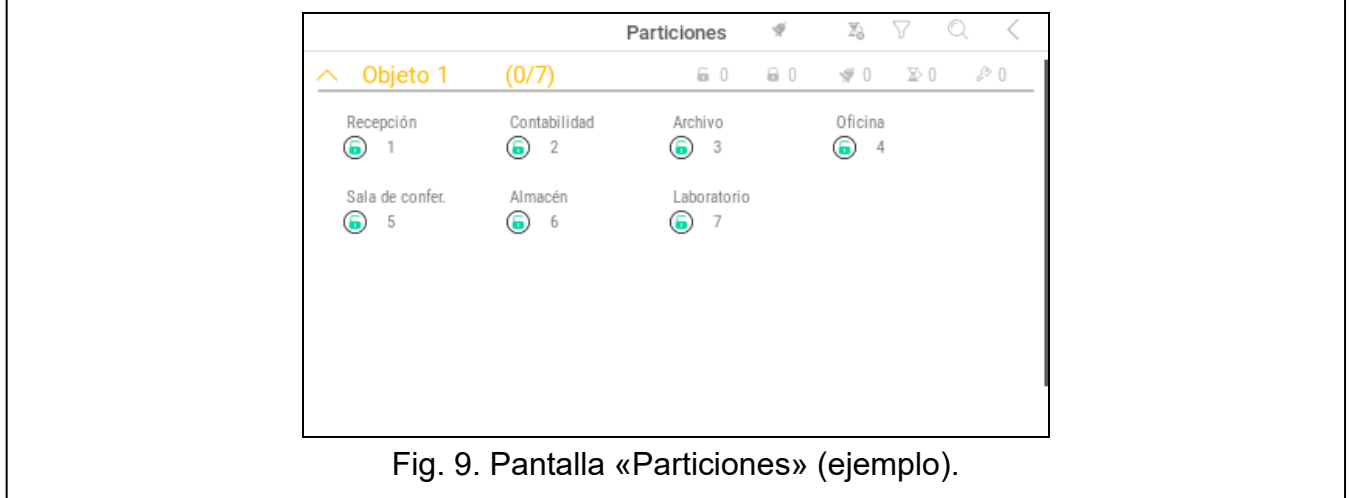

## <span id="page-19-0"></span>**10.4.1 Armado**

- 1. Toca la partición que deseas armar. Abajo de la pantalla aparecerá el botón con el icono  $\boxed{\circ}$  (si aparecerá el botón con el icono  $\boxed{\circ}$ , al armar la partición habrá que introducir dos contraseñas; ver [«Armado con 2 contraseñas»](#page-19-1)).
- 2. Si deseas armar varias particiones, toca las demás particiones.
- 3. Presiona en el botón con el icono  $\boxed{v}$ . Aparecerán los botones con los tipos de armado disponibles.
- 4. Toca el botón con el tipo de armado deseado.
- 5. Presiona en el botón con el icono  $(\vee)$ . Comenzará el procedimiento de armado.

# <span id="page-19-1"></span>**10.4.2 Armado con 2 contraseñas**

Si para armar la partición la contraseña la deben introducir dos usuarios, sigue los siguientes pasos.

- 1. Toca la partición que deseas armar. Abajo de la pantalla aparecerá el botón con el icono . ନେ
- 2. Si deseas armar varias particiones con dos contraseñas, toca las demás particiones.
- 3. Presiona en el botón con el icono  $\overline{00}$ . Abajo de la pantalla aparecerán los botones y el control deslizante.
- 4. Si el instalador todavía no ha establecido la validez de la contraseña para 30 segundos, por medio del control deslizante podrás definir el tiempo de la validez de la contraseña.
- 5. Presiona en el botón con el icono
- 6. Pídele a otro usuario que arme. Lo podrás hacer por medio del mismo teclado (ver [«Armado»](#page-19-0)), otro teclado, teclado de partición o lector de tarjetas de proximidad.

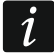

*El instalador puede configurar el sistema de alarma de forma que posibilite usar el mismo teclado para introducir la segunda contraseña.*

## <span id="page-19-2"></span>**10.4.3 Desarmado**

- 1. Toca la partición que deseas desarmar. Abajo de la pantalla aparecerá el botón con el icono  $\lceil \varrho \rceil$  (si aparecerá el botón con el icono  $\lceil \varrho \rceil$ , al desarmar la partición habrá que introducir dos contraseñas; ver [«Desarmado con 2 contraseñas»](#page-19-3)).
- 2. Si deseas desarmar varias particiones, toca las demás particiones.

3. Presiona en el botón con el icono  $\sqrt{2}$ 

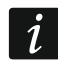

*Si en la partición había una alarma, el desarmado borrará la alarma.*

## <span id="page-19-3"></span>**10.4.4 Desarmado con 2 contraseñas**

Si para desarmar la partición la contraseña la deben introducir dos usuarios, sigue los siguientes pasos.

- 1. Toca la partición que deseas desarmar. Abajo de la pantalla aparecerá el botón con el icono  $\boxed{00}$
- 2. Si deseas desarmar varias particiones con dos contraseñas, toca las demás particiones.
- 3. Presiona en el botón con el icono  $\boxed{00}$ . Abajo de la pantalla aparecerán los botones y el control deslizante.
- 4. Si el instalador todavía no ha establecido la validez de la contraseña para 30 segundos, por medio del control deslizante podrás definir el tiempo de la validez de la contraseña.
- 5. Presiona en el botón con el icono .
- 6. Pídele a otro usuario que desarme. Lo podrás hacer por medio del mismo teclado (ver [«Desarmado»](#page-19-2)), otro teclado, teclado de partición o lector de tarjetas de proximidad.

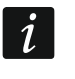

*El instalador puede configurar el sistema de alarma de forma que posibilite usar el mismo teclado para introducir la segunda contraseña.*

### <span id="page-20-0"></span>**10.4.5 Cancelación de primera contraseña**

Si has introducido la primera contraseña durante el armado / desarmado con dos contraseñas, podrás anular la contraseña siguiendo los siguientes pasos.

1. Toca la partición en la que deseas anular la primera contraseña. Abajo de la pantalla

aparecerá el botón con el icono  $\sqrt[6]{2}$ .

- 2. Si deseas cancelar la primera contraseña en varias particiones, toca las demás particiones.
- 3. Presiona en el botón con el icono  $\mathbb{C}(\mathbb{X})$ . Abajo de la pantalla aparecerán los botones.

4. Presiona en el botón con el icono

### <span id="page-20-1"></span>**10.4.6 Demora de autoarmado**

Si para la partición está programado el tiempo de demora de autoarmado, podrás aplazar automáticamente el armado de la partición. Esa función es muy útil en caso de particiones que se arman mediante el temporizador.

1. Toca la partición en la cual deseas demorar el autoarmado. Abajo de la pantalla

aparecerá el botón con el icono LC.

- 2. Si deseas demorar el autoarmado en varias particiones, toca las demás particiones.
- 3. Presiona en el botón con el icono  $\Box$  Aparecerá el control deslizante para fijar el tiempo.
- 4. Fija el tiempo por medio del control deslizante.

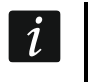

*El tiempo máximo de la demora de autoarmado es otro si el tiempo de demora de autoarmado se cuenta y otro si no se cuenta.*

5. Presiona en el botón con el icono

## <span id="page-20-2"></span>**10.4.7 Filtración del listado de particiones**

- 1. Toca el icono  $\sqrt{\ }$ . Aparecerán los botones con los criterios de filtración disponibles.
- 2. Toca los botones con los criterios de filtración que deseas usar. Puedes tocar cualquier cantidad de botones.
- 3. Presiona en el botón con el icono  $(\vee)$ . Aparecerán las particiones que cumplirán los criterios seleccionados.

## <span id="page-21-0"></span>**10.4.8 Búsqueda de particiones**

- 1. Toca el icono  $\mathbb{Q}$ . Aparecerá el teclado QWERTY.
- 2. Introduce la secuencia de caracteres que deberá incluirse en el nombre de la partición / particiones.
- 3. Toca la tecla con el icono  $\leftarrow$ . Se mostrarán las particiones con la secuencia de caracteres introducida en el nombre.

## <span id="page-21-1"></span>**10.5 Pantalla «Zonas»**

En la pantalla se mostrará el listado de las zonas que pertenecen a las particiones, que podrás controlar por medio del teclado. La zona la representará un icono que mostrará el estado de la zona. Se usarán los mismo iconos que los usados por el widget [«Estado de](#page-11-0)  [zona»](#page-11-0) en modo de indicador (p. [10\)](#page-11-0). Aparte del icono podrá mostrarse el nombre de la zona.

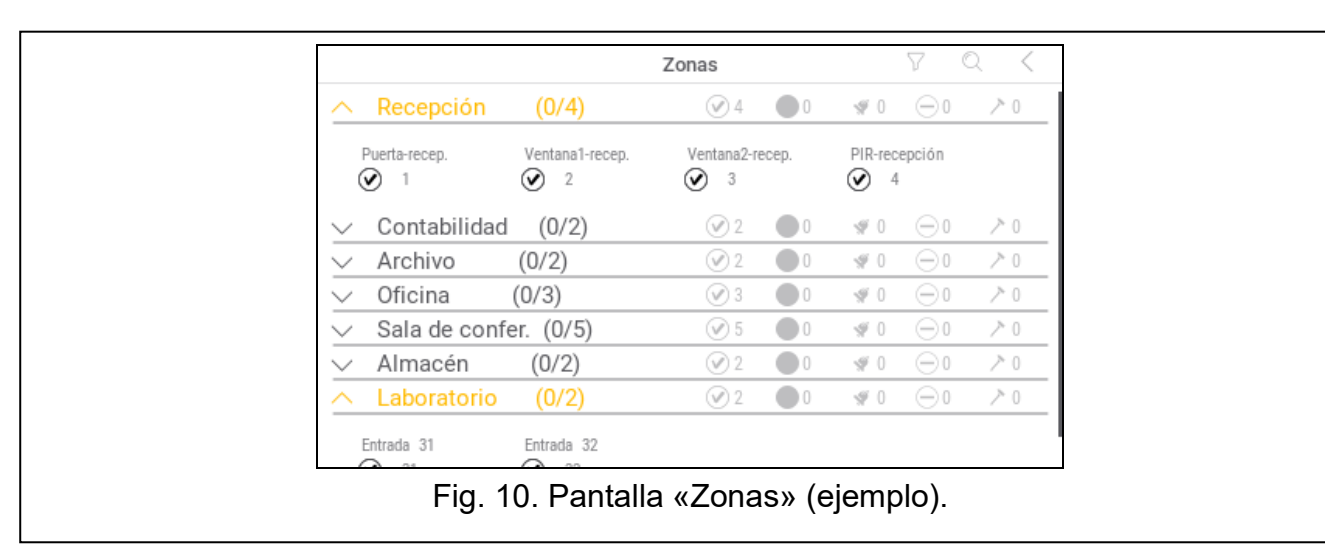

Los iconos en el rincón superior derecho permiten:

tocar para filtrar el listado de zonas (ver [«Filtración del listado de zonas»](#page-22-3) p. [21\)](#page-22-3).

tocar para buscar zona / zonas (ver [«Búsqueda de zonas»](#page-22-4) p. [21\)](#page-22-4).

tocar para volver a la pantalla principal del menú de usuario.

El icono localizado antes del nombre de la partición permitirá:

tocar para ocultar el listado de zonas que pertenecen a la partición.

tocar para mostrar el listado de zonas que pertenecen a la partición.

Entre corchetes, al lado del nombre de la partición, habrá información cuántas zonas están seleccionadas ([cantidad de zonas seleccionadas / cantidad de zonas].

Los números presentados al lado de los iconos significarán:

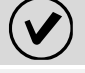

cantidad de zonas en estado normal.

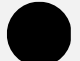

cantidad de zonas violadas.

cantidad de zonas con alarma.

cantidad de zonas bloqueadas.

#### cantidad de zonas saboteadas.

Si tocarás la pantalla en el borde inferior y deslizarás el dedo hacia arriba, abajo de la pantalla se mostrarán los botones con los iconos:

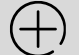

toca para aumentar el tamaño de los iconos / nombres en el listado.

toca para reducir el tamaño de los iconos / nombres en el listado.

toca para ocultar los nombres de las zonas en el listado. 

toca para mostrar los nombres de las zonas en el listado.  $\equiv$ 

toca para ocultar los botones.

#### <span id="page-22-0"></span>**10.5.1 Bloqueo temporal de zona**

La zona temporalmente bloqueada seguirá bloqueada hasta el desarmado de la partición a la cual pertenece o hasta el momento en el cual la desbloqueé el usuario.

- 1. Toca la zona que deseas bloquear temporalmente. Abajo de la pantalla aparecerá el botón con el icono  $($
- 2. Si deseas bloquear varias zonas, toca más zonas.
- 3. Presiona en el botón con el icono .

#### <span id="page-22-1"></span>**10.5.2 Bloqueo permanente de zona**

La zona permanentemente bloqueada seguirá bloqueada hasta el momento en el cual la desbloqueé el usuario.

- 1. Toca la zona que deseas bloquear permanentemente. Abajo de la pantalla aparecerá el botón con el icono  $\langle$
- 2. Si deseas bloquear varias zonas, toca más zonas.
- 3. Presiona en el botón con el icono <sup>(</sup>

#### <span id="page-22-2"></span>**10.5.3 Desbloqueo de zona**

- 1. Toca la zona que deseas desbloquear. Abajo de la pantalla aparecerá el botón con el icono  $\mathsf{\left(\mathsf{V}\right)}$
- 2. Si deseas desbloquear varias zonas, toca más zonas.

3. Presiona en el botón con el icono \

### <span id="page-22-3"></span>**10.5.4 Filtración del listado de zonas**

- 1. Toca el icono  $\frac{1}{1}$ . Aparecerán los botones con los criterios de filtración disponibles.
- 2. Toca los botones con los criterios de filtración que deseas usar. Puedes tocar cualquier cantidad de botones.
- 3. Presiona en el botón con el icono  $(\vee)$ . Aparecerán las zonas que cumplirán los criterios seleccionados.

#### <span id="page-22-4"></span>**10.5.5 Búsqueda de zonas**

1. Toca el icono  $\mathbb{Q}$ . Aparecerá el teclado QWERTY.

- 2. Introduce la secuencia de caracteres que deberá incluirse en el nombre de la zona / zonas.
- 3. Toca la tecla con el icono  $\leftarrow$ . Se mostrarán las zonas con la secuencia de caracteres introducida en el nombre.

## <span id="page-23-0"></span>**10.6 Pantalla «Salidas»**

En la pantalla aparecerá el listado de las salidas en el sistema. La salida la representará un icono que mostrará el estado de la salida. Se usarán los mismo iconos que los usados por el widget [«Estado de salida»](#page-11-1) en modo de indicador (p. [10\)](#page-11-1). Aparte del icono podrá mostrarse el nombre de la salida.

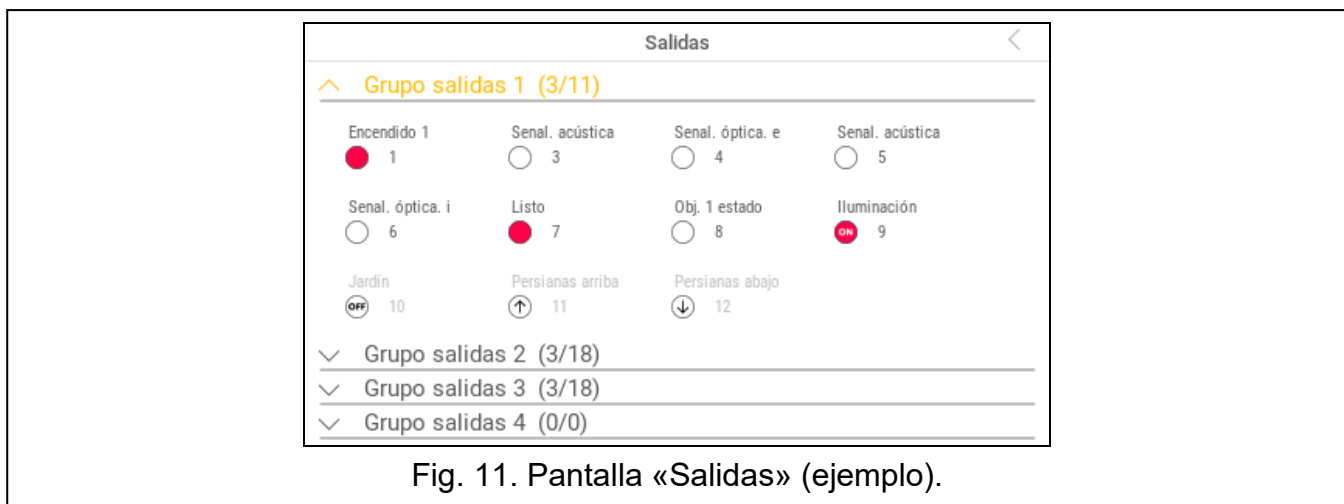

En el rincón superior derecho se mostrará el icono  $\zeta$  (toca para volver a la pantalla principal del menú de usuario).

El icono localizado antes del nombre del grupo de salidas permitirá:

tocar para ocultar el listado de salidas que pertenecen al grupo.

tocar para mostrar el listado de salidas que pertenecen al grupo.

Entre corchetes, al lado del nombre del grupo, aparecerá información sobre cuántas salidas están activadas ([cantidad de salidas activadas]) / [(cantidad de salidas)].

Si tocarás la pantalla en el borde inferior y deslizarás el dedo hacia arriba, abajo de la pantalla se mostrarán los botones con los iconos:

tocar para aumentar el tamaño de los iconos / nombres en el listado.

tocar para reducir el tamaño de los iconos / nombres en el listado.

tocar para ocultar los nombres de las salidas en el listado.

tocar para mostrar los nombres de las salidas en el listado. ====

tocar para ocultar los botones.

# <span id="page-23-1"></span>**10.6.1 Control de salidas**

Toca la salida controlable para cambiar su estado. Las salidas controlables son las salidas de tipo «Interruptor MONO» / «Interruptor BI» / «Interruptor telefónico» / «Persianas arriba» / «Persianas abajo». Reconocerás las salidas según los iconos (mira la descripción del widget [«Estado de salida»](#page-11-1) p. [10\)](#page-11-1).

### <span id="page-24-0"></span>**10.7 Pantalla «Averías»**

En la pantalla aparecerá el listado de averías. El instalador definirá si sólo van a mostrarse las averías actuales o también las averías terminadas (memoria de averías).

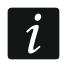

*Cada avería pone en peligro el correcto funcionamiento del sistema de alarma, por tanto, debe eliminarse lo más pronto posible. En caso de necesidad, consulta con el instalador.*

Los iconos en el rincón superior derecho permiten:

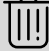

tocar para borrar la memoria de averías.

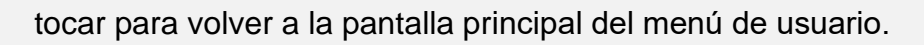

## <span id="page-24-1"></span>**10.8 Pantalla «Eventos»**

En la pantalla aparecerá el listado de eventos. Los eventos aparecerán en el orden desde el último hasta el más antiguo.

Los iconos en el rincón superior derecho permiten:

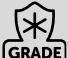

tocar para mostrar los eventos requeridos por la norma EN 50131 para el Grado 3 / GRADE Grado 2.

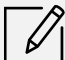

tocar para filtrar el listado de eventos según particiones (ver [«Filtración del listado de](#page-24-2)  [eventos según partición»](#page-24-2) p. [23\)](#page-24-2).

tocar para filtrar el listado de eventos según tipo (ver [«Filtración del listado de eventos](#page-24-3)  [según tipo»](#page-24-3) p. [23\)](#page-24-3).

tocar para mostrar las descripciones de los eventos en colores (diferentes colores para diferentes tipos de eventos).

tocar para volver a la pantalla principal del menú de usuario.

### <span id="page-24-2"></span>**10.8.1 Filtración del listado de eventos según partición**

- 1. Toca el icono  $\vert \n\infty \vert$ . Aparecerá la pantalla «Particiones».
- 2. Toca los nombres de las particiones de las cuales deseas ver los eventos.
- 3. Toca el icono  $\zeta$  en el rincón superior derecho de la pantalla. Aparecerán los eventos de las particiones elegidas.

#### <span id="page-24-3"></span>**10.8.2 Filtración del listado de eventos según tipo**

- 1. Toca el icono  $\sqrt{\ }$ . Aparecerán los botones con los criterios de filtración.
- 2. Toca los botones con los criterios de filtración que deseas usar. Puedes tocar cualquier cantidad de botones.
- 3. Presiona en el botón con el icono  $(\vee)$ . Aparecerán los eventos que cumplirán los criterios seleccionados.

### <span id="page-25-0"></span>**10.9 Pantalla «Usuarios»**

En la pantalla aparecerá el listado de usuarios. Abajo del nombre de usuario aparecerá el icono con información adicional sobre el usuario. Los iconos están descritos en el cuadro de abajo.

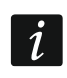

*Si has introducido la contraseña de servicio, en la pantalla verás también a los administradores. Todas las operaciones que puedes realizar sobre los usuarios también estarán disponibles para los administradores.*

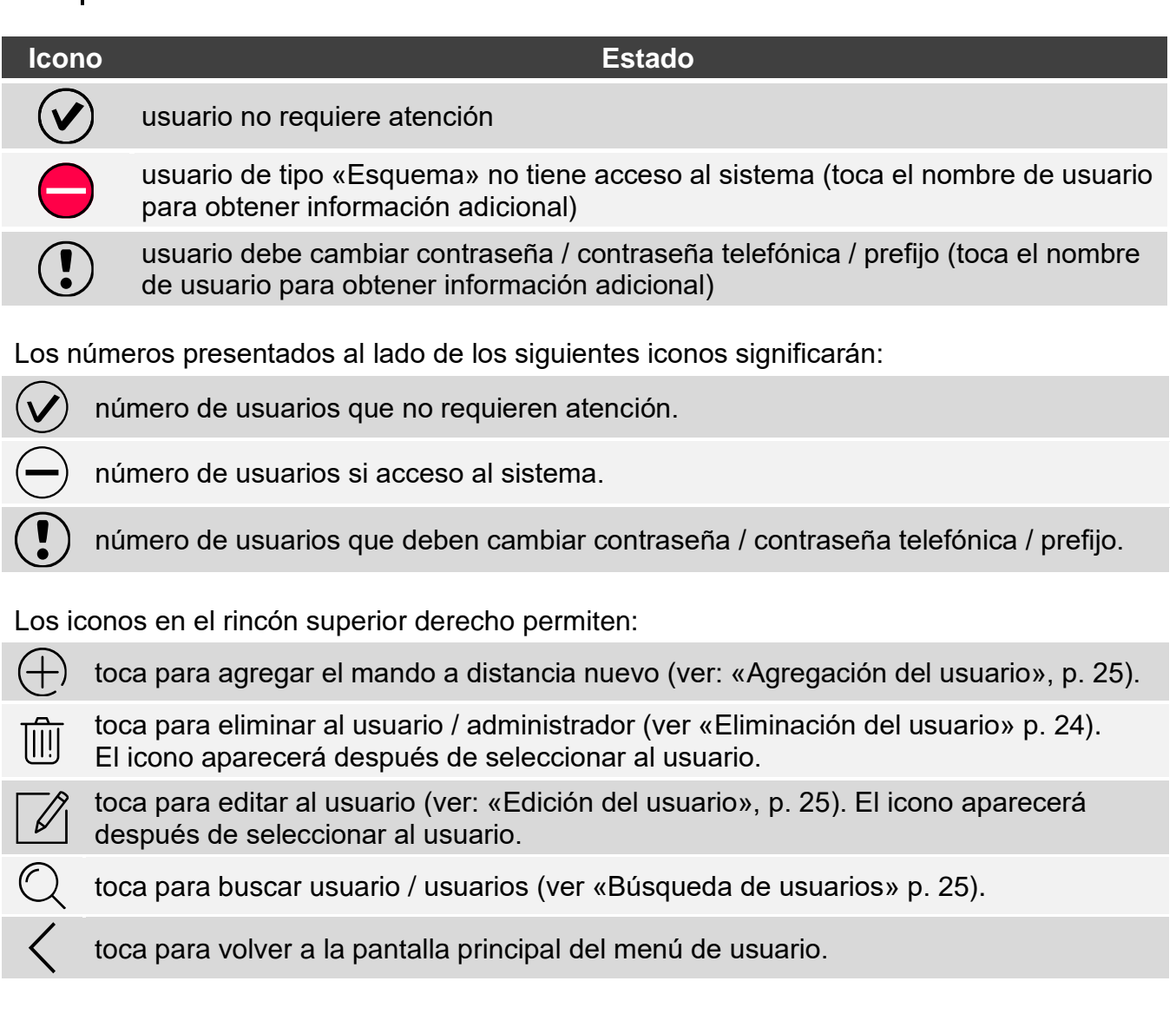

## <span id="page-25-1"></span>**10.9.1 Agregación del usuario**

- 1. Toca el icono  $\bigoplus$ . Abajo de la pantalla aparecerán los botones.
- 2. Presiona en el botón con el icono  $\bigvee$ . Aparecerá el panel de ajustes de usuario.
- 3. Configura los ajustes de usuario.
- 4. Presiona en el botón «Guardar». Aparecerá el comunicado con la información de haber guardado los datos de usuario.
- 5. Presiona en el botón «Cerrar». El panel de ajustes de usuario se cerrará.

# <span id="page-25-2"></span>**10.9.2 Eliminación del usuario**

1. Toca al usuario que deseas eliminar.

2. Toca el icono  $\overline{[\!\!\![\;]\!]}$ . Abajo de la pantalla aparecerán los botones.

3. Presiona en el botón con el icono

## <span id="page-26-0"></span>**10.9.3 Edición del usuario**

- 1. Toca al usuario cuyos ajustes deseas editar.
- 2. Toca el icono  $\mathscr{A}$ . Aparecerá el panel de ajustes de usuario.
- 3. Cambia los ajustes de usuario.
- 4. Presiona en el botón «Guardar». Aparecerá el comunicado con la información de haber guardado los datos de usuario.
- 5. Presiona en el botón «Cerrar». El panel de ajustes de usuario se cerrará.

# <span id="page-26-1"></span>**10.9.4 Búsqueda de usuarios**

- 1. Toca el icono  $\mathbb{Q}$ . Aparecerá el teclado QWERTY.
- 2. Introduce la secuencia de caracteres que deberá incluirse en el nombre de usuario/s.
- 3. Toca la tecla con el icono  $\leftarrow$ . Se mostrarán los usuarios en cuyo nombre se encuentra la secuencia de caracteres introducida.

# <span id="page-26-2"></span>**10.10 Pantalla «Pruebas»**

En la pantalla podrán aparecer las siguientes funciones:

- **Tensión de alimentación:** toca para comprobar la tensión de alimentación de la placa principal de la central y de los módulos. La función está disponible sólo para el servicio técnico.
- **Dispositivos de rad.:** toca para comprobar el nivel de la señal de radio de los dispositivos inalámbricos.
- **Temperaturas**: toca para comprobar la temperatura (las informaciones sobre la temperatura se obtendrán desde el dispositivo inalámbrico ABAX 2 / ABAX).
- **Prueba de batería**: toca para probar el estado de baterías (de la placa principal y de los módulos de expansión con la fuente de alimentación) y de las zonas «60. Técnica: avería de la BATERÍA». Al activar la función la central generará un evento que podrás ver en la pantalla «Eventos». La función está disponible sólo para el servicio técnico.
- **Transmisión manual de prueba:** toca para generar un evento que iniciará el procedimiento de envío de la transmisión a la central receptora de alarma (código se enviará junto con el identificador de sistema).
- **Prueba de la central 1A / Prueba de la central 1B / Prueba de la central 2A / Prueba de la central 2B :** tocar para enviar la transmisión de prueba a la central receptora de alarma (función para cada uno de los números de teléfono por separado). Durante el envío de la transmisión se mostrarán las informaciones sobre la acción actualmente realizada.
- **Prueba de monit.GPRS:** tocar para enviar la transmisión de prueba a la central receptora usando la red celular de datos. Durante el envío de la transmisión se mostrarán las informaciones sobre la acción actualmente realizada.
- **Prueba de notificación:** tocar para probar la notificación telefónica (ver [«Prueba de](#page-27-0)  [notificación»](#page-27-0) p. [26\)](#page-27-0).
- **Prueba recep.de llam.tel.:** tocar para probar la recepción de las llamadas telefónicas por la central (se mostrarán las informaciones sobre la cantidad de llamadas y sobre la recepción de la llamada telefónica).
- **Prueba CA-64 PTSA:** tocar para probar el cuadro sinóptico.

**Revisión de adm.:** tocar para probar en qué objetos están creados los administradores. **Nombre del teclado:** tocar para ver el nombre del teclado.

**Archivo en DLOADX:** tocar para ver la fecha y hora de grabación de los datos en la central por medio del programa DLOADX.

**Versión de la central:** tocar para mostrar la información sobre la versión de la central.

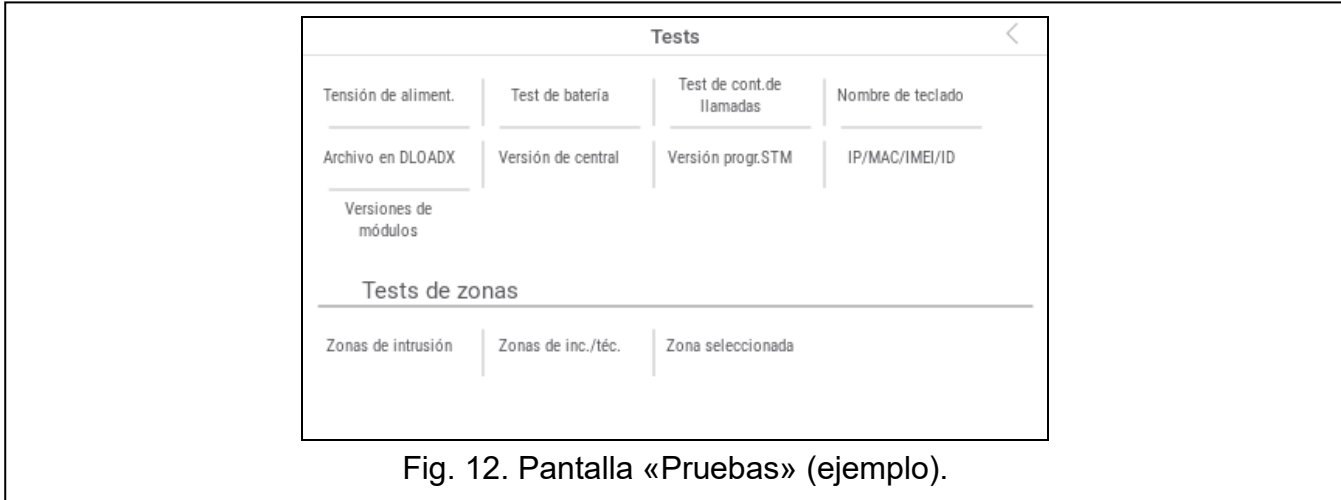

- **Versión prog. STM:** tocar para mostrar la información sobre la versión del firmware del procesador que controla las zonas / sistema ABAX.
- **IMEI/w/sygn.GSM:** tocar para mostrar la información sobre el nivel de la señal GSM, el número IMEI del teléfono y la versión del teléfono. La función disponible en la central INTEGRA 128-WRL.
- **IP/MAC/IMEI/ID:** tocar para mostrar la información sobre los módulos ETHM-1 Plus / ETHM-1 / INT-GSM.
- **Versiones de módulos:** tocar para mostrar las informaciones sobre las versiones del firmware de los dispositivos conectados con los buses de comunicación de la central.
- **Zonas de viol.:** tocar para probar las zonas de violación (ver [«Prueba de zonas de violación](#page-28-0)  [/ de incendio / técnicas»](#page-28-0) p. [27\)](#page-28-0).
- **Zonas de inc./tec.:** tocar para probar las zonas de incendio y técnicas (ver [«Prueba de](#page-28-0)  [zonas de violación / de incendio / técnicas»](#page-28-0) p. [27\)](#page-28-0).
- **Zona seleccionada:** tocar para probar la zona seleccionada (ver [«Prueba de zona](#page-28-1)  [seleccionada»](#page-28-1) p. [27\)](#page-28-1).

**Final de prueba:** tocar para finalizar la prueba.

**Revisión de prueba:** tocar para ver los resultados de la prueba de las zonas (ver [«Revisión](#page-29-0)  [de resultados de prueba»](#page-29-0) p. [28\)](#page-29-0).

**Borrar resultados:** tocar para borrar los resultados de la prueba de zonas.

Al tocar la mayoría de las funciones se mostrará el terminal (ver. p[.15\)](#page-16-0).

En el rincón superior derecho se mostrará el icono  $\left\langle \right\rangle$  (toca para volver a la pantalla principal del menú de usuario).

#### <span id="page-27-0"></span>**10.10.1 Prueba de notificación**

- 1. Toca la función «Prueba de notificación». Aparecerá el terminal.
- 2. Introduce el número de orden del teléfono al que deberá enviarse la notificación.

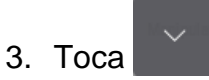

4. Introduce el número de orden del comunicado de voz que deberá reproducido.

5. Toca  $\frac{\heartsuit}{\heartsuit}$ . La central llamará al número indicado y reproducirá el comunicado.

### <span id="page-28-0"></span>**10.10.2 Prueba de zonas de violación / de incendio / técnicas**

- 1. Toca la función «Zon.de viol.» / «Zona de inc./téc.». Aparecerá el terminal.
- 2. Selecciona las particiones en las cuales deseas probar las zonas. Podrás mover

el listado de particiones por medio de la tecla **o . Si en la partición deberán** probarse las zonas, toca cualquier tecla con cifra (al lado del nombre de la partición aparecerá la señal: T).

```
3. Toca \degree
```
- 4. Introduce el tiempo de duración de prueba (máx. 50 minutos) y toca
- 5. Define si la violación de zona deberá activar la señal CHIME en el teclado (si es así, toca cualquier tecla con la cifra y aparecerá la señal: T).
- 6. Toca **.** Iniciará la prueba de zonas.
- $\boldsymbol{i}$ *El hecho de iniciar la prueba de zonas activará el modo de prueba en todos los dispositivos inalámbricos en el sistema ABAX 2 / ABAX (los detectores inalámbricos informarán de violaciones por medio del diodo LED).*
- 7. Dependiendo del tipo del detector probado:
	- detector magnético: abre y cierra la puerta o ventana protegida por el detector,
	- detector de movimiento: pasa por el terreno protegido por el detector,
	- otros detectores: actúa según las recomendaciones del fabricante referentes a la realización de pruebas del detector.
- 8. Toca la función «Revisión de prueba» para ver los resultados de la prueba (ver [«Revisión](#page-29-0)  [de resultados de prueba»](#page-29-0) p. [28\)](#page-29-0).
- 9. Toca la función «Borrar resultados» para borrar los resultados de la prueba.

#### <span id="page-28-1"></span>**10.10.3 Prueba de zona seleccionada**

- 1. Toca la función «Zona seleccionada». Aparecerá el terminal.
- 2. Escoge la zona que deseas probar. Podrás mover el listado de zonas por medio de

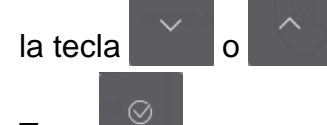

3. Toca

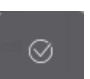

- 4. Introduce el tiempo de duración de prueba (máx. 50 minutos) y toca .
- 5. Define si la violación de zona deberá activar la señal CHIME en el teclado (si es así, toca cualquier tecla con la cifra y aparecerá la señal: T).
- 6. Toca **.** Iniciará la prueba de zonas.
- 7. Dependiendo del tipo del detector probado:
	- detector magnético: abre y cierra la puerta o ventana protegida por el detector,
	- detector de movimiento: pasa por el terreno protegido por el detector,

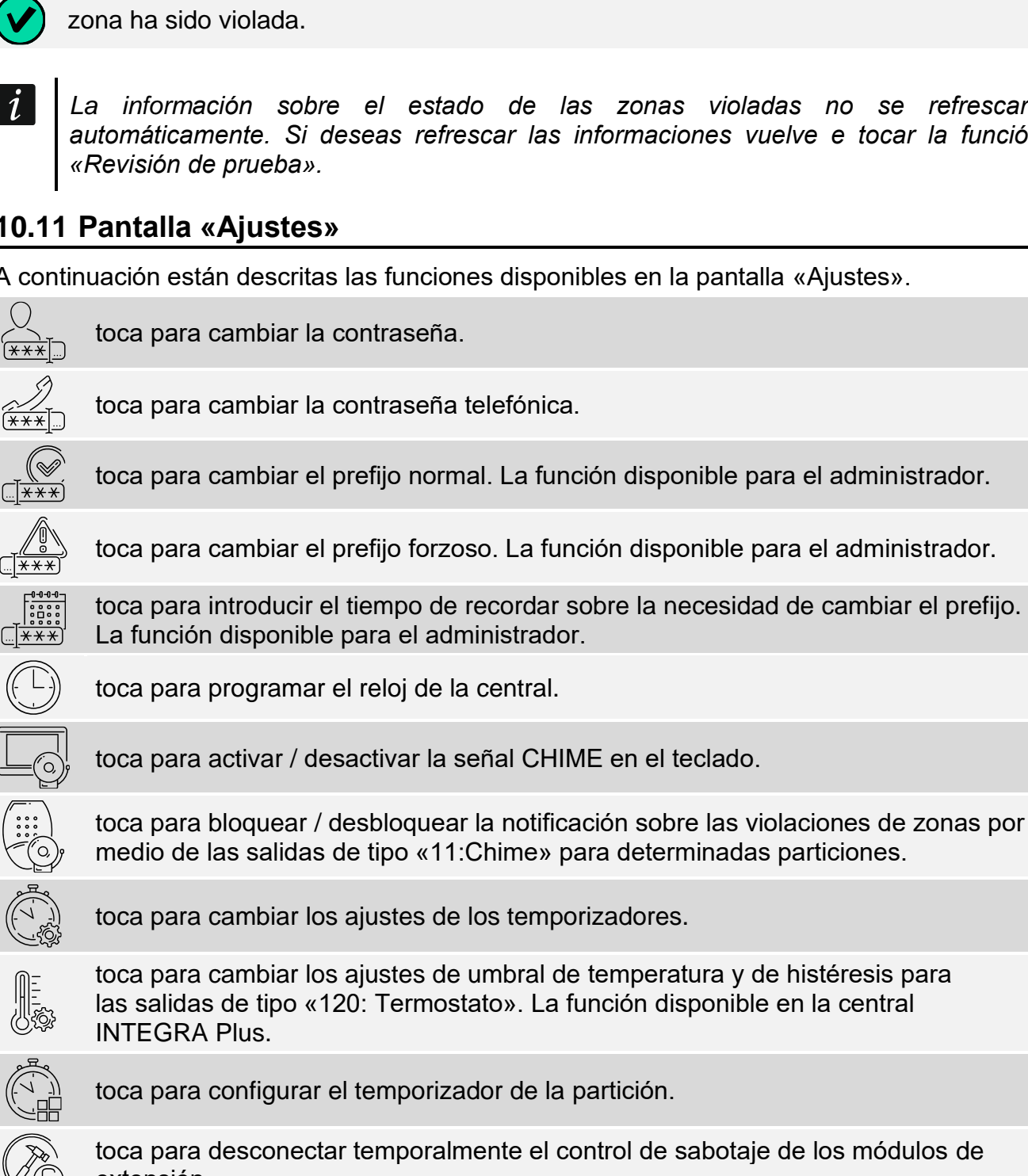

- 8. Toca la función «Revisión de prueba» para ver los resultados de la prueba (ver [«Revisión](#page-29-0)  [de resultados de prueba»](#page-29-0) p. [28\)](#page-29-0).
- 9. Toca la función «Borrar resultados» para borrar los resultados de la prueba.

#### <span id="page-29-0"></span>**10.10.4 Revisión de resultados de prueba**

Toca la función «Revisión de prueba». Aparecerá el listado de funciones probadas. Debajo del nombre de la zona aparecerá el icono que indicará el resultado de la prueba:

zona no ha sido violada.

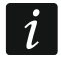

*La información sobre el estado de las zonas violadas no se refrescará automáticamente. Si deseas refrescar las informaciones vuelve e tocar la función* 

### <span id="page-29-1"></span>**10.11 Pantalla «Ajustes»**

A continuación están descritas las funciones disponibles en la pantalla «Ajustes».

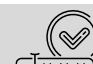

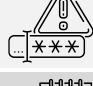

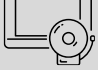

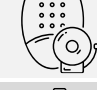

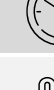

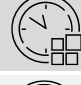

extensión.

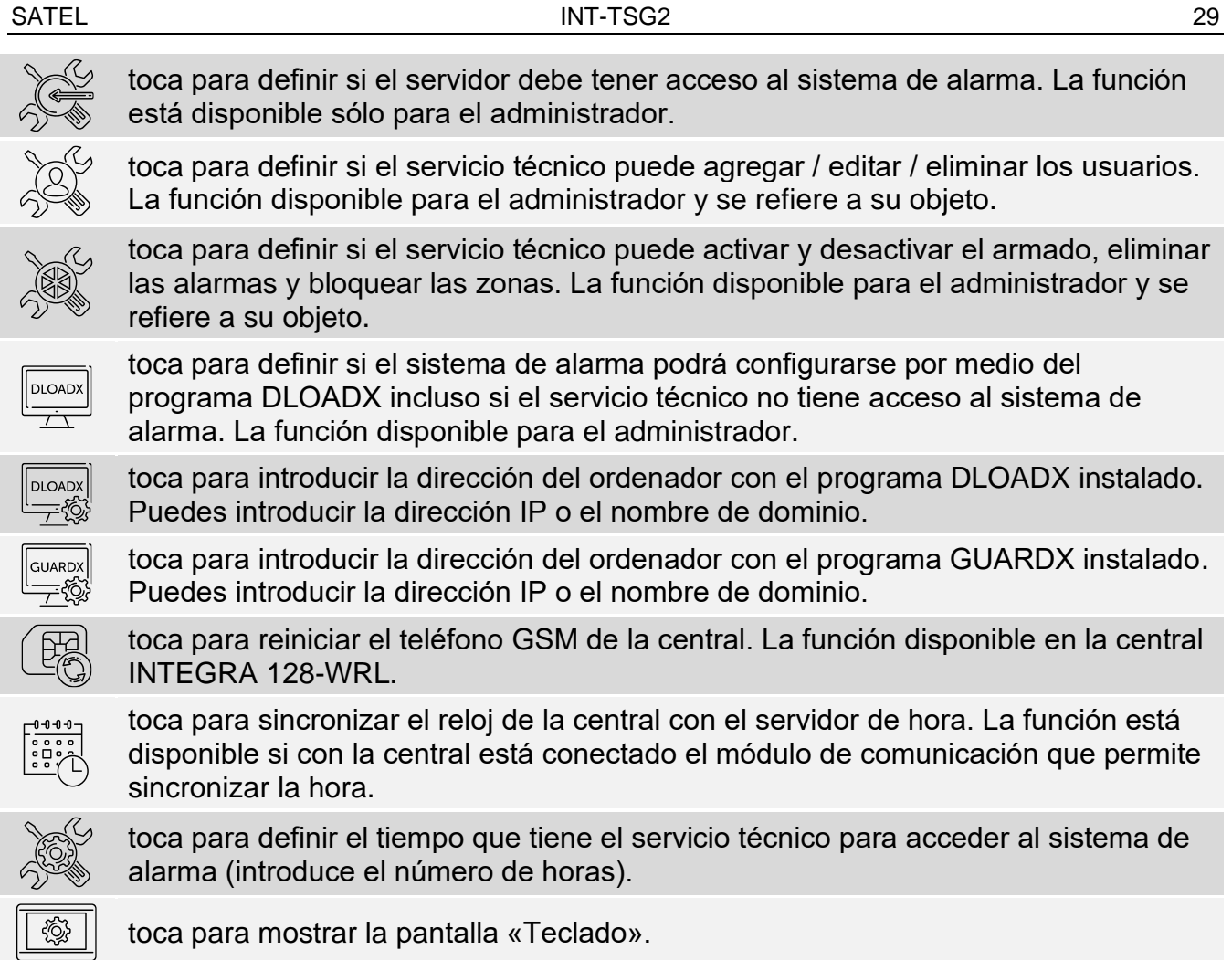

Al tocar la mayoría de las funciones se mostrará el terminal (ver. p[.15\)](#page-16-0).

En el rincón superior derecho se mostrará el icono  $\left\langle \right\rangle$  (toca para volver a la pantalla principal del menú de usuario).

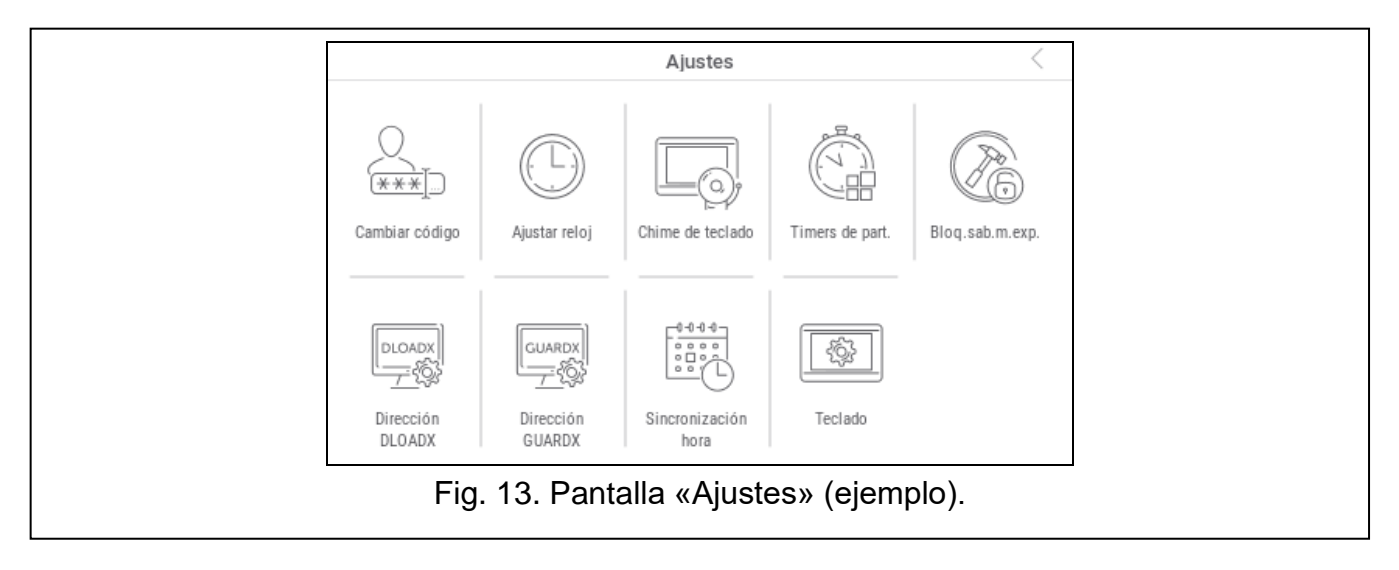

## <span id="page-30-0"></span>**10.11.1 Pantalla «Teclado»**

A continuación están descritas las funciones disponibles en la pantalla «Teclado».

toca para ajustar la claridad de la pantalla (ver [«Ajustes de claridad de la pantalla»](#page-31-0) p. 31).

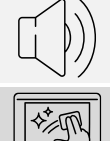

toca para ajustar el volumen del teclado (ver [«Ajustes de volumen del teclado»](#page-32-1) p. [31\)](#page-32-1).

toca para bloquear la pantalla táctil para 30 segundos. Esto permitirá limpiar la pantalla.

toca para actualizar el firmware del teclado (ver el manual de instalador del teclado).

toca para formatear la tarjeta de memoria.

<span id="page-31-1"></span>toca para configurar el tiempo de la desconexión automática (ver [«Configuración](#page-32-0)  [del tiempo de la desactivación automática»](#page-32-0) p. [31\)](#page-32-0).

 $Toca \leq$  en el rincón superior derecho para volver a la pantalla anterior.

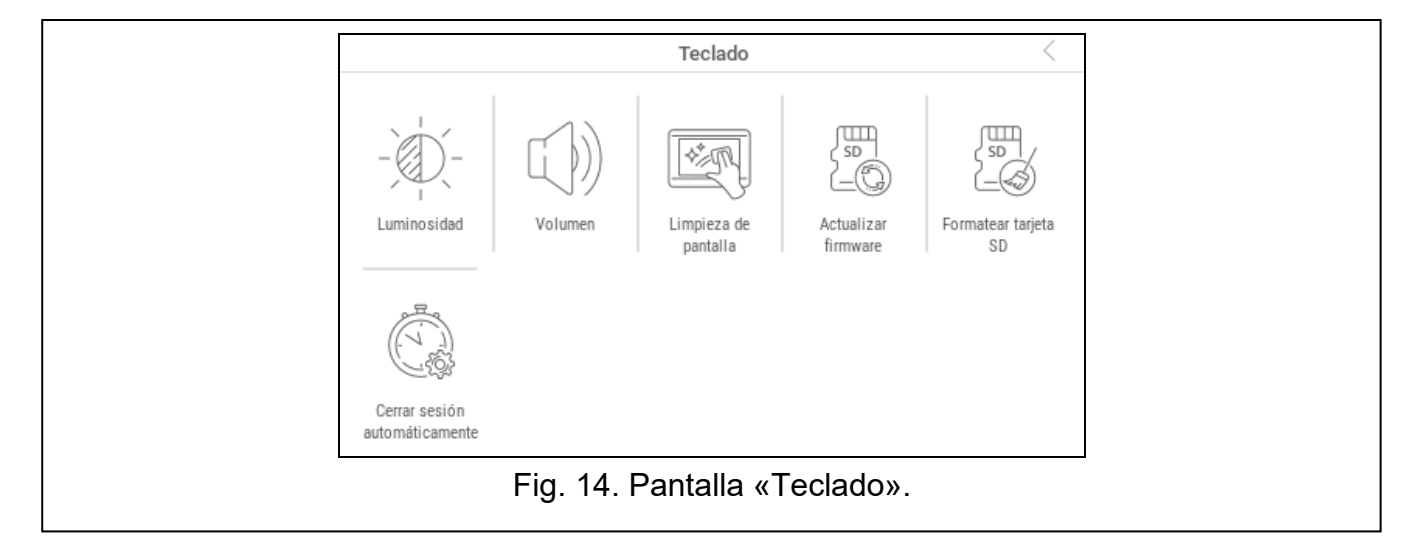

#### <span id="page-31-0"></span>**Ajustes de claridad de la pantalla**

Toca la función «Claridad». Abajo de la pantalla aparecerán los controles deslizantes y botones. Los controles deslizantes están identificados con los iconos descritos en el cuadro de abajo.

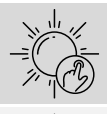

claridad de la pantalla de día con el teclado activado.

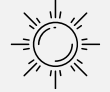

claridad de la pantalla de día con el teclado desactivado.

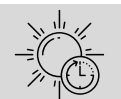

hora a la cual empieza el día.

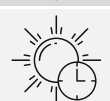

tiempo al cabo del cual en la pantalla se mostrará el salvapantallas de día (si ajustas 0, en la pantalla no se mostrará el salvapantallas).

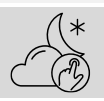

claridad de la pantalla de noche con el teclado activado.

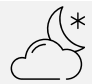

claridad de la pantalla de noche con el teclado desactivado.

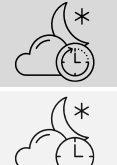

hora a la cual empieza la noche.

tiempo al cabo del cual en la pantalla se mostrará el salvapantallas de noche (si ajustas 0, en la pantalla no se mostrará el salvapantallas).

Presiona en el botón con el icono  $\vee$  para confirmar los cambios. Presiona en el botón con el icono  $(X)$  para anular los cambios.

#### <span id="page-32-1"></span>**Ajustes de volumen del teclado**

Toca la función «Volumen». Abajo de la pantalla aparecerán los controles deslizantes y botones. Los controles deslizantes están identificados con los iconos descritos en el cuadro de abajo.

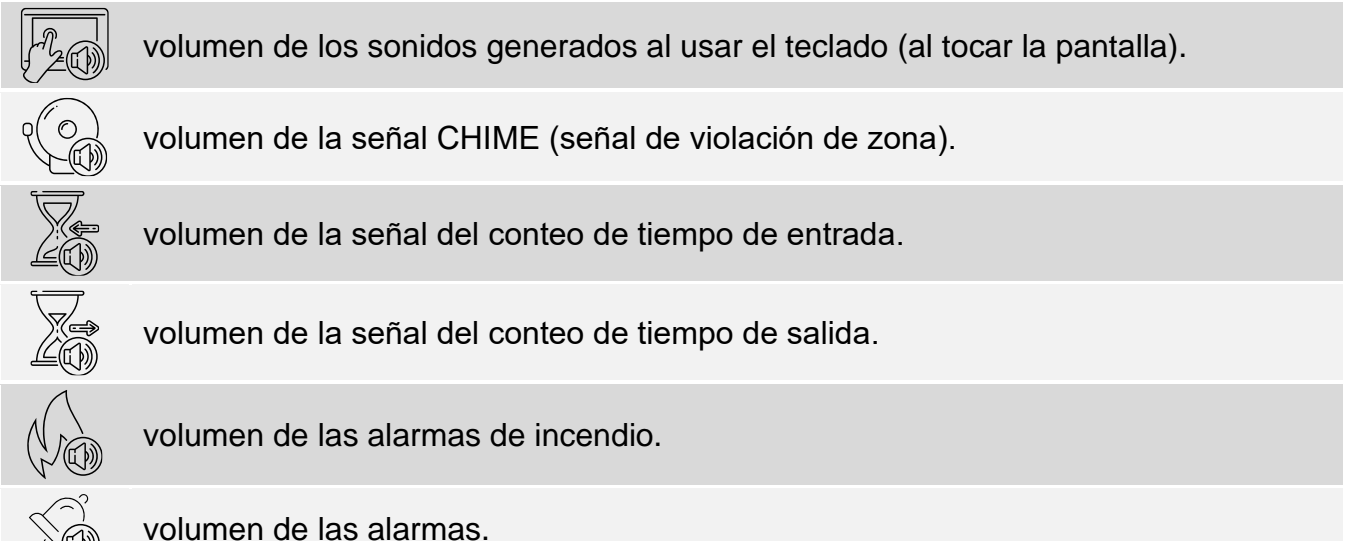

Presiona en el botón con el icono  $(\vee)$  para confirmar los cambios. Presiona en el botón con el icono  $(X)$  para anular los cambios.

<span id="page-32-0"></span>**Configuración del tiempo de la desactivación automática**

Toca la función «Desconexión automática». En la parte inferior de la pantalla se mostrarán los botones y el deslizador por medio de los cuales podrás definir al cabo de cuánto tiempo de inactividad se le desconectará al usuario automáticamente. Toca el botón con el icono , para confirmar los cambios. Toca el botón con el icono  $(\lambda)$ , para cancelar los cambios.

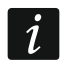

*El tiempo de la desconexión automática se usará también para definir al cabo de cuánto tiempo de inactividad se deberá mostrar el salvapantallas (si está activado).*

*Si se muestra el menu de servicio, la función de la desconexión automática y el salvapantallas están desactivadas.*

## <span id="page-33-0"></span>**10.12 Pantalla «Otros»**

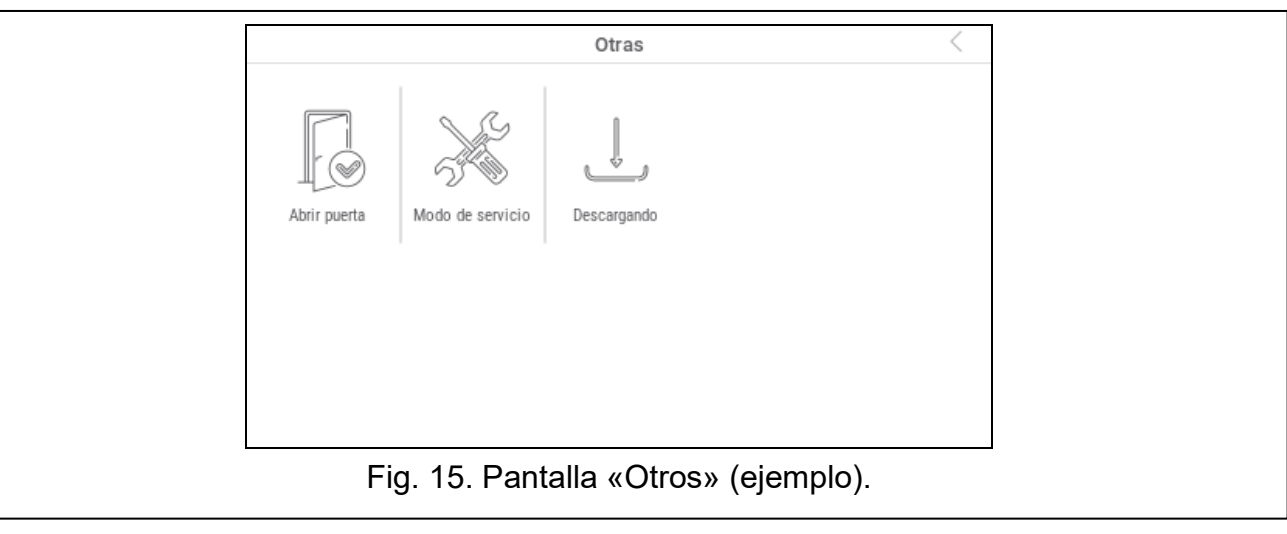

A continuación están descritas las funciones disponibles en la pantalla «Otros».

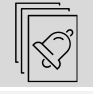

toca para ver las zonas con la alarma.

toca para reiniciar el sistema después de la alarma verificada (el armado será posible no antes que al reiniciar el sistema). La función está disponible sólo para el servicio técnico.

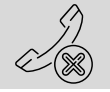

toca para parar las notificaciones por teléfono.

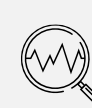

toca para comprobar el estado del sistema. Si la opción «Grade 2» / «Grade 3» está activada, se mostrarán sólo las informaciones sobre las averías, las alarmas, los bloqueos de zonas y sobre el estado de particiones. Si la opción «Grade 2» / «Grade 3» está desactivada, se mostrarán sólo las informaciones sobre las averías.

toca para desactivar temporalmente las salidas de tipo «43: Alimentación con reinicio» (reiniciar los detectores alimentados desde las salidas en cuestión).

toca para desactivar las salidas de tipo «9: Alarma DAY», «12: Alarma silenciosa» y «116: Sirena interna» y las salidas que tienen activada la opción «Bloqueo».

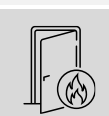

toca para restablecer el control de los pasos desbloqueados en relación con el incendio (pasos controlados por los dispositivos de control de acceso conectados con la central de alarma).

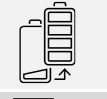

toca para desactivar para 3 minutos la protección de sabotaje en el teclado inalámbrico elegido. Esto permitirá cambiar las pilas en el teclado.

toca para borrar la nota enviada por el servicio técnico al usuario.

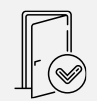

toca para abrir el paso controlado por el dispositivo de control de acceso conectado con la central de alarma o activar la salida de tipo «101: Tarjeta en el módulo cargada».

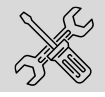

toca para activar el modo de servicio. La función disponible para el servicio técnico.

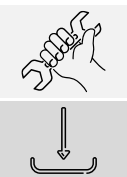

toca para tomar el control sobre el modo de servicio (modo de servicio ha sido activado por medio de otro teclado). La función disponible para el servicio técnico.

toca para mostrar la pantalla «Downloading».

 $Toca \leftarrow$ en el rincón superior derecho para volver a la pantalla anterior.

#### <span id="page-34-0"></span>**10.12.1 Pantalla «Downloading»**

En la pantalla podrán aparecer las siguientes funciones:

- **Inicio DWNL-RS:** toca si deseas permitir la programación local de la central por medio del programa DLOADX (ordenador con el programa DLOADX conectado al puerto RS-232/USB de la central). La función disponible para el servicio técnico.
- **Final DWNL-RS:** toca si deseas finalizar la programación local de la central por medio del programa DLOADX. La función disponible para el servicio técnico.
- **Inicio DWNL-MOD:** toca si deseas activar la comunicación con el programa DLOADX por medio del módem externo (analógico, GSM o ISDN).
- **Inicio DWNL-TEL:** toca si deseas activar la comunicación con el programa DLOADX por medio del módem 300 bps.
- **Inicio DWNL-CSD:** toca si deseas activar la comunicación CSD con el programa DLOADX por medio del comunicador GSM de la central. La función disponible en la central INTEGRA 128-WRL.
- **Inicio DWNL-GPRS:** toca si deseas activar la comunicación GPRS con el programa DLOADX por medio del comunicador GSM de la central. La función disponible en la central INTEGRA 128-WRL.
- **ETHM-1 >DLOADX:** toca si deseas activar la comunicación con el programa DLOADX por medio del módulo ETHM-1 / ETHM-1 Plus. La comunicación se realizará por medio de la red Ethernet. Si al módulo ETHM-1 Plus está conectado el módulo INT-GSM y la comunicación vía Ethernet no se llevará al cabo, se intentará establecer la comunicación por medio de la red celular de datos.
- **ETHM-1 GUARDX:** toca si deseas activar la comunicación con el programa GUARDX por medio del módulo ETHM-1 / ETHM-1 Plus. La comunicación se realizará por medio de la red Ethernet. Si al módulo ETHM-1 Plus está conectado el módulo INT-GSM y la comunicación vía Ethernet no se llevará al cabo, se intentará establecer la comunicación por medio de la red celular de datos.
- **INT-GSM >DLOADX:** toca si deseas activar la comunicación con el programa DLOADX por medio del módulo INT-GSM. La comunicación se realizará por medio de la red celular de datos.
- **INT-GSM >GUARDX:** toca si deseas activar la comunicación con el programa DLOADX por medio del módulo INT-GSM. La comunicación se realizará por medio de la red celular de datos.

## <span id="page-34-1"></span>**11. Menú de servicio**

En la pantalla aparecerán las funciones de servicio. Toca la función para mostrar el listado de más funciones, parámetros u opciones. Si tocarás el nombre del parámetro, aparecerá el terminal que te permitirá editar los datos (ver p. [15\)](#page-16-0). Si tocarás el nombre de la opción, la opción se activará (al lado del nombre de la opción aparecerá el símbolo: T) o se desactivará (al lado del nombre de la opción aparecerá el símbolo: .).

Los iconos en el rincón superior derecho permiten:

Fille

toca para mostrar / ocultar el terminal (el terminal permitirá usar el menú de servicio de la misma manera que en caso de teclado LCD con el menú de texto).

toca para volver al listado anterior en el menú de servicio.

Las informaciones detalladas sobre la configuración de la central, se encuentran en el manual de programación de la central.

Toca la función «Final MS» para salir del menú de servicio.

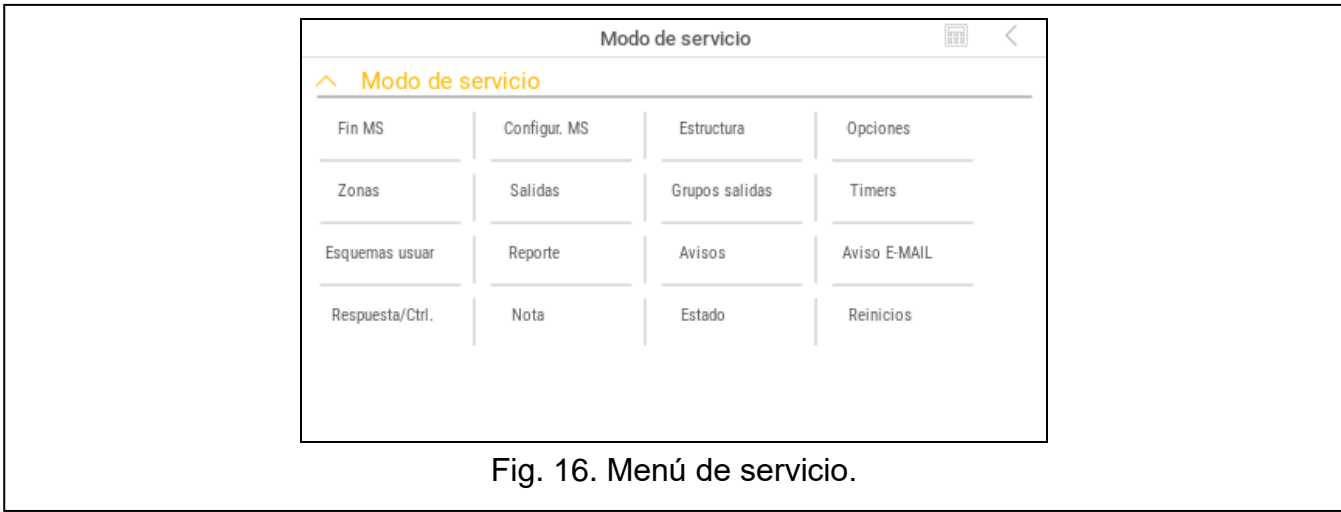

# <span id="page-35-0"></span>**12. Historial de las modificaciones introducidas en el manual**

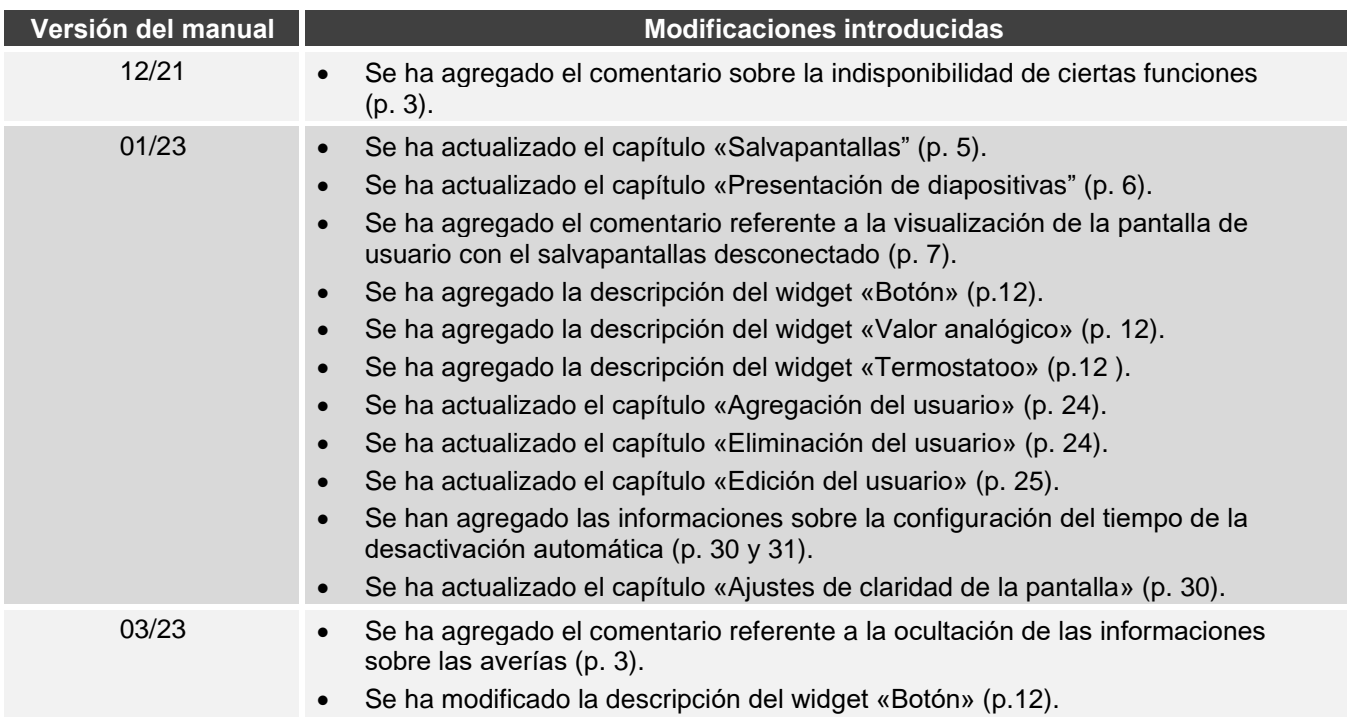